# **РУКОВОДСТВО ПОЛЬЗОВАТЕЛЯ**

**ПРОГРАММНОЕ ОБЕСПЕЧЕНИЕ СТТ 3000**

# **РУКОВОДСТВО ПО ЭКСПЛУАТАЦИИ**

# *СТТ ЛИФТ 700*

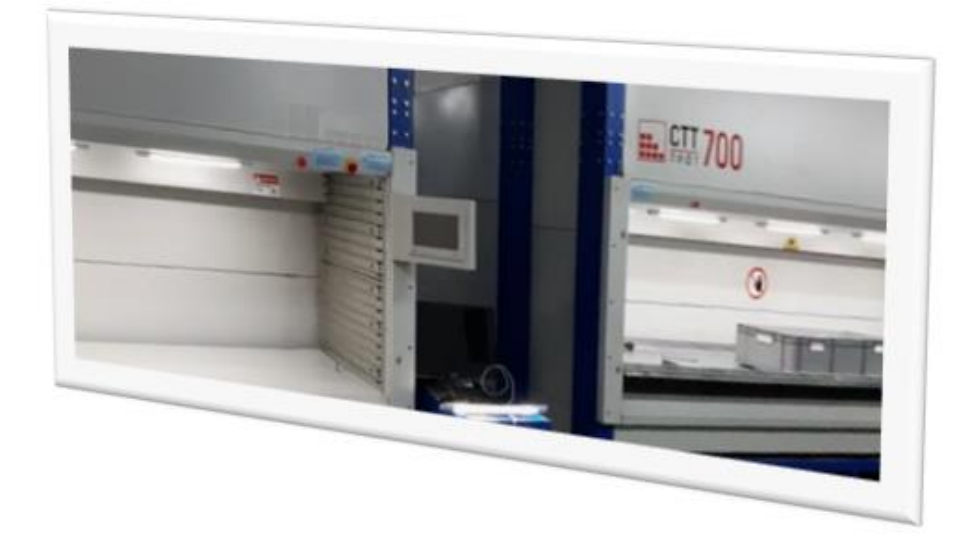

# **ПАСПОРТ ИЗДЕЛИЯ,**

**Руководство по эксплуатации**

## 2022 г редакция 4.1

## **ОГЛАВЛЕНИЕ**

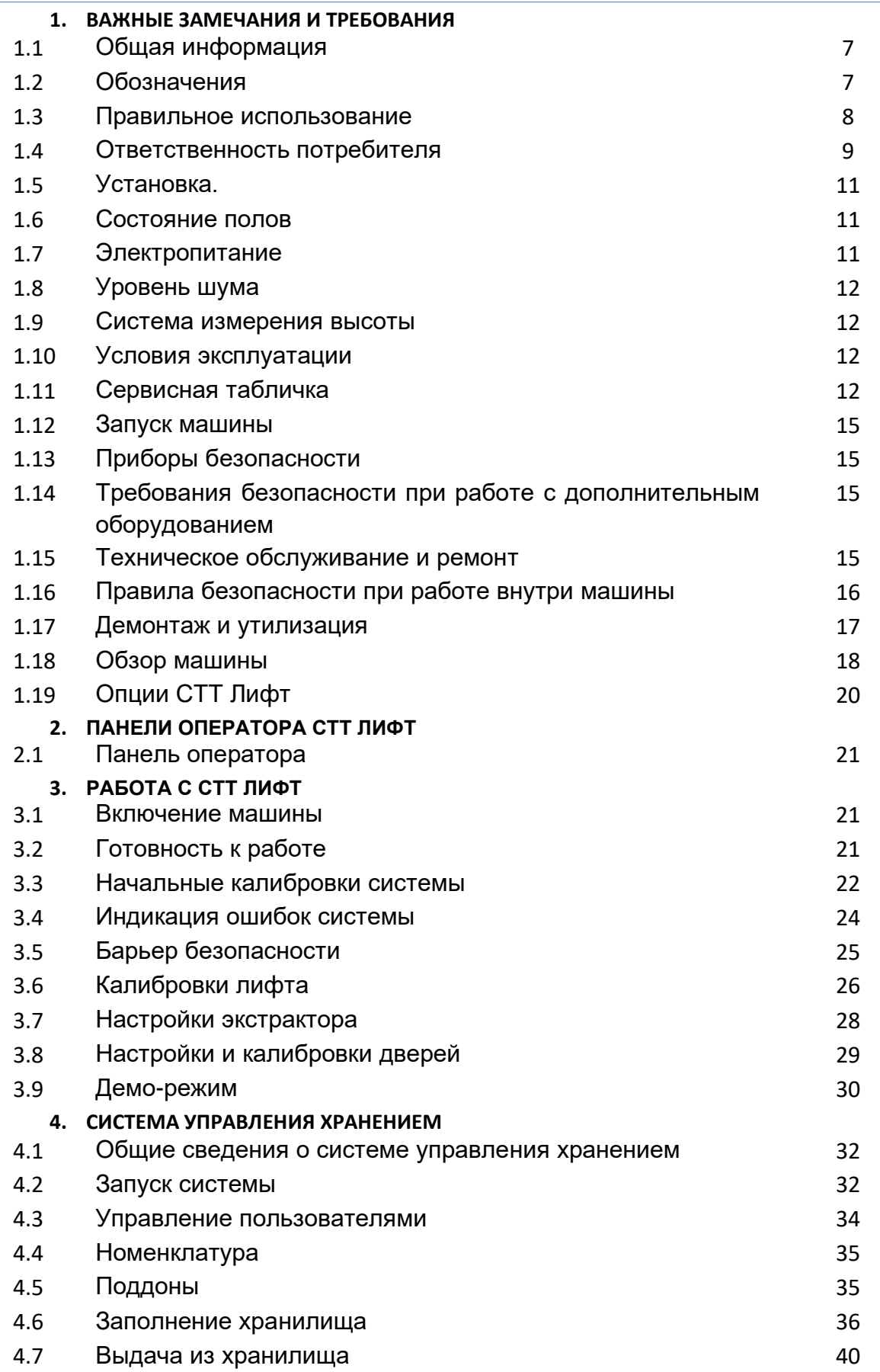

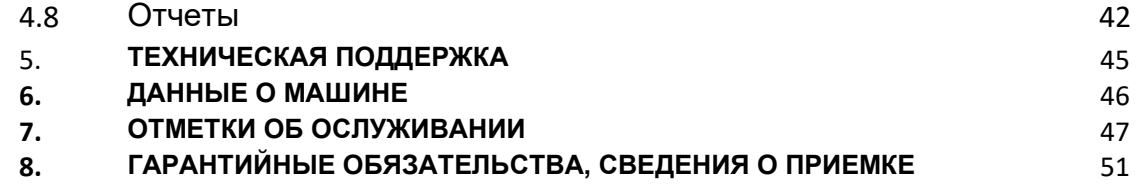

## **ЗАЯВЛЕНИЯ**

© Copyright by АСИС, Россия, Тамбов

Все права защищены.

Данный документ и выдержки из него можно печатать и копировать только с согласия и письменного разрешения компании АСИС.

Любая форма копирования и распространения данной информации без согласия АСИС является нарушением авторских прав. Компания сохраняет за собой право вносить изменения в содержание данного документа, а также конструкцию СТТ Лифт без предварительного уведомления потребителя.

За содержание, оформление и выпуск данного документа отвечает компания АСИС.

#### **Отказ от ответственности**

Компания АСИС не дает никаких гарантий относительно содержания данного документа и не несет никакой ответственности за предпродажную подготовку и установку машины при сборке неуполномоченными АСИС специалистами или компаниями.

Октябрь 2022 г, Редакция 4.1

# **История**

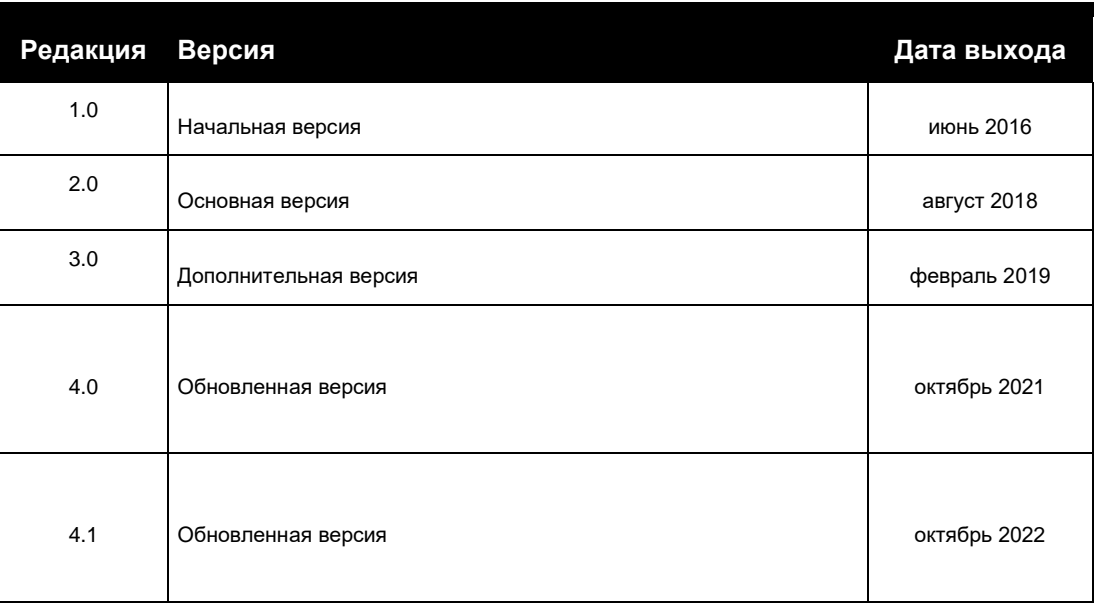

#### **ВВЕДЕНИЕ**

СТТ Лифт является автоматизированной системой хранения лифтового типа. Система изготавливается индивидуально для каждого клиента, согласно его требованиям.

Во всех областях промышленности, торговли и сервиса используется широкий спектр различной продукции. Грамотное ее складирование повышает рентабельность и эффективность работы.

Инструкция по эксплуатации поможет вам узнать систему СТТ Лифт, ее программное обеспечение и способ правильной работы.

Все программное обеспечение для данной машины устанавливается на заводе АСИС.

Информация по технике безопасности позволит Вам работать с машиной СТТ Лифт в максимально эффективном режиме.

## **ВАЖНЫЕ ЗАМЕЧАНИЯ И ТРЕБОВАНИЯ**

## 1.1 Общая информация

Система управления СТТ Лифт включает все функции, необходимые оператору и сервисному персоналу. Системные сообщения выводятся в текстовом виде на ЖК-дисплей.

Основной язык управления – русский, дополнительные языки устанавливаются по требованию клиента.

Доступ к специальным сервисным функциям, не являющимся необходимыми для оператора, осуществляется посредством специального пароля.

## 1.2 Обозначения

Для обозначения различных важных замечаний используются следующие обозначения:

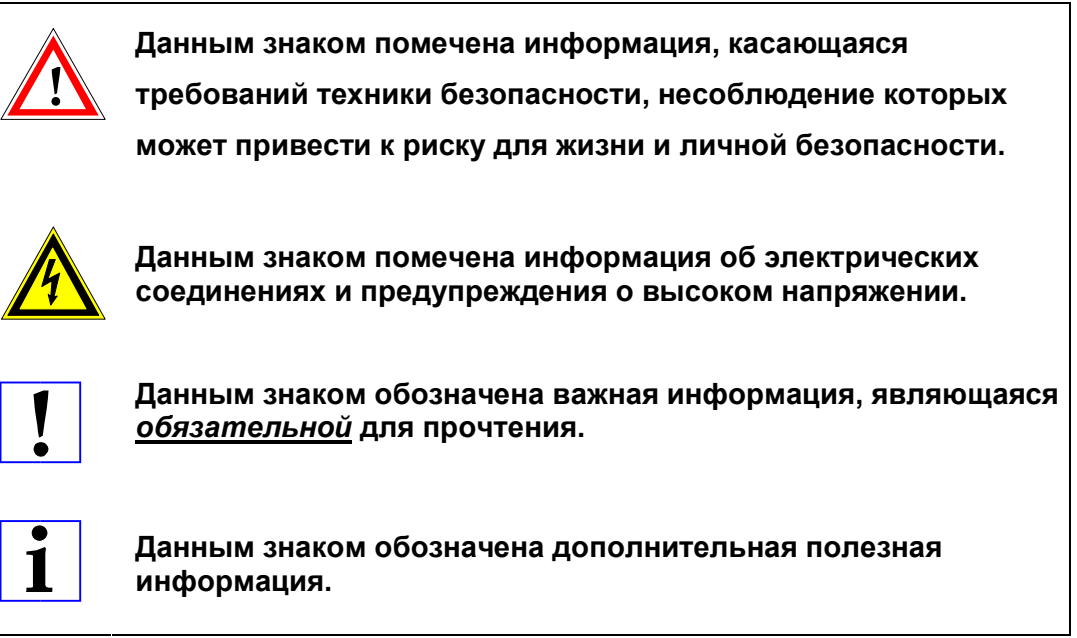

## 1.3 Правильное использование

СТТ Лифт – это высокотехнологичный продукт, оборудованный современной электронной системой управления. Он разработан и сконструирован таким образом, чтобы обеспечить максимальную безопасность оператора и обслуживающего персонала.

Данная система устанавливается в соответствии со всеми требованиями. Для обеспечения безопасной работы и длительного срока службы необходимо как следует ознакомиться со следующими инструкциями.

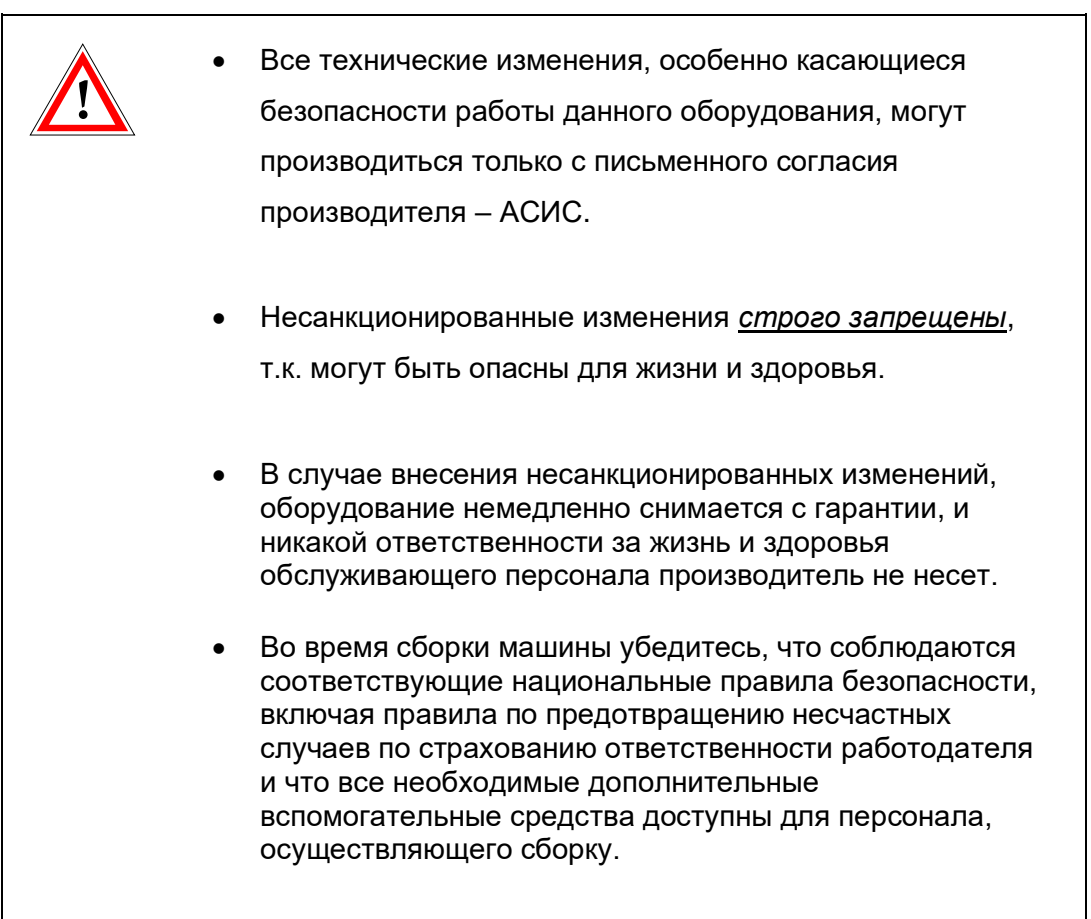

# 1.4 Ответственность потребителя

### *Надлежащее использование*

СТТ Лифт используется как автоматизированная складская система.

## *Неправильное использование*

Любые операции, подвергающие опасности оператора и другой персонал, строго запрещены.

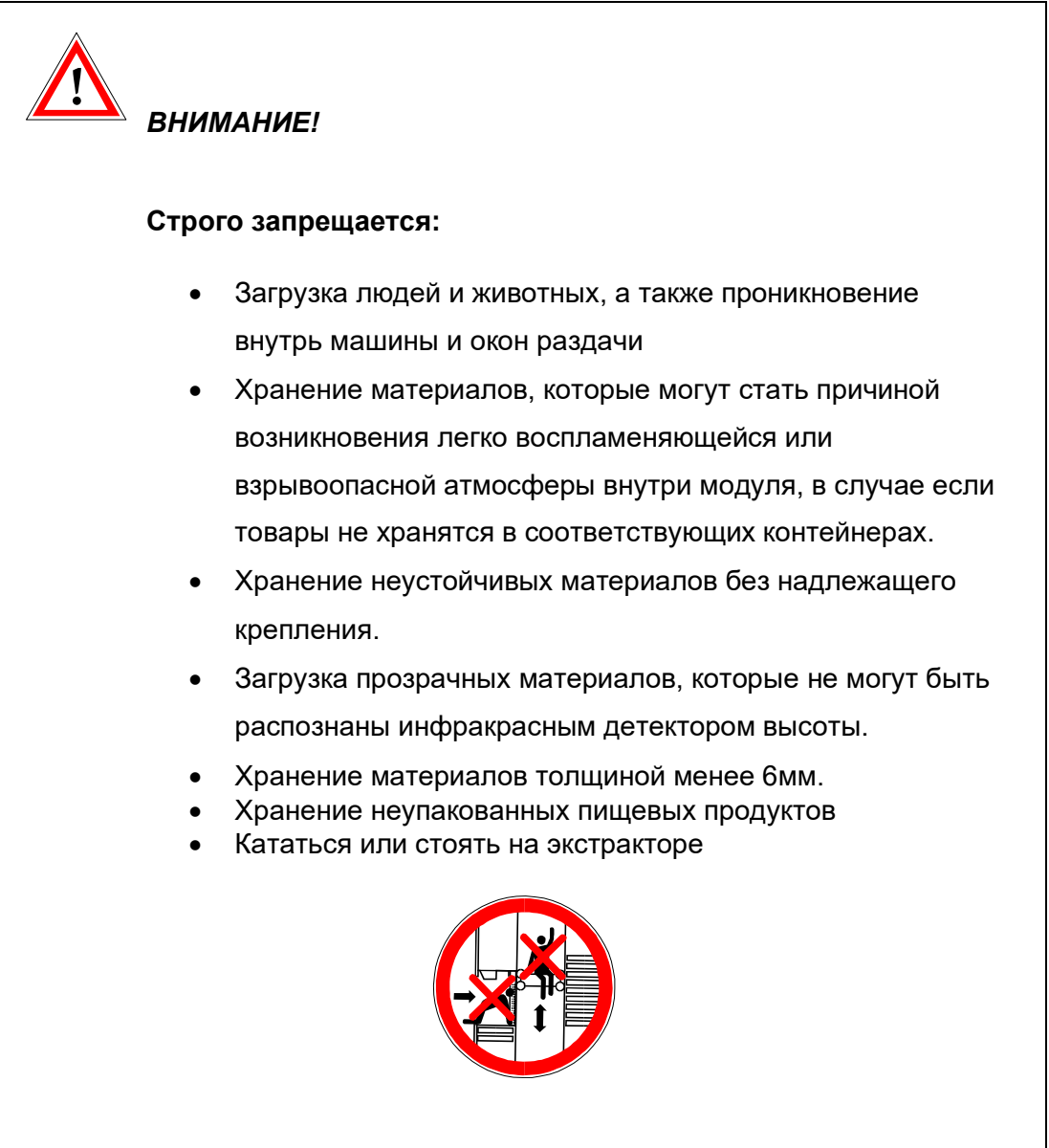

#### *Обслуживающий персонал*

К работе с автоматизированными складскими системами допускается только квалифицированный персонал, прошедший инструктаж по технике безопасности.

#### *Рабочие поверхности СТТ Лифт*

Рабочие поверхности (столы окон раздачи и поддоны) автоматизированных складских систем не должны использоваться в качестве постоянного рабочего места.

#### *Неисправности и повреждения*

Все неисправности автоматических складских систем, предоставляющие опасность для людей, необходимо ремонтировать незамедлительно. Оборудование нельзя использовать, пока неисправность не будет устранена.

#### *Повторный запуск оборудования*

Если оборудование не эксплуатировалось в течение длительного периода времени или было перемещено в другое место, необходимо повторно проверить устройства, отвечающие за безопасность и при необходимости повторно настроить их перед повторным запуском машины.

#### *Профилактическое ТО*

В целях обеспечения безопасного функционирования системы потребитель должен обеспечить проведение регулярного технического обслуживания автоматизированных складских системы квалифицированным персоналом. Проверки следует проводить согласно установленному графику проведения ТО, и не реже одного раза в год. Результаты этих проверок должны регистрироваться в соответствующих документах.

#### *Безопасность хранимых материалов*

Хранимые материалы должны загружаться таким образом, чтобы обеспечить им устойчивое положение и предотвратить их выпадение внутри машины. Каждая машина должна быть приспособлена под хранение соответствующих грузов. Поврежденные поддоны не должны использоваться для хранения и загрузки.

## 1.5 Установка

Машину следует устанавливать строго перпендикулярно полу. Неправильная установка может вызвать повышенный износ или повреждение модуля. Рекомендуется, чтобы вся установка производилась специально подготовленными сервисными специалистами.

## 1.6 Состояние полов

Прочность покрытия полов на месте установки должна быть рассчитана таким образом, чтобы выдерживать нагрузку максимально загруженной машины.

Допуски неровности полов:

Расстояние до 1м / 4мм Расстояние до 4м / 10мм Расстояние до 10м / 12мм Расстояние до 15м / 15мм

Если машину перевозят в другое место, поверхность нового места необходимо повторно проверить на допустимую нагрузку на пол.

## 1.7 Электропитание

Перед подключением к машине электропитания, необходимо убедиться, что оно соответствует требованиям, указанным на сервисной табличке.

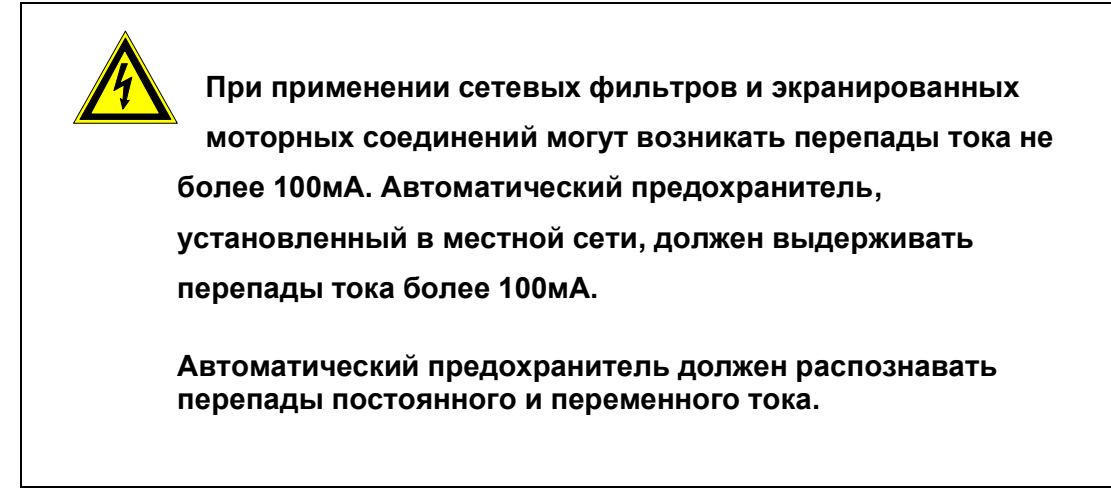

## 1.8 Уровень шума

Допустимый уровень шума при работе составляет ≤75 dB(A).

## 1.9 Система измерения высоты

Система измерения высоты расположена в задней части окна раздачи. Она измеряет высоту груза по вертикали с точностью +25мм и грузы диаметром не менее 6мм. Детекторы высоты могут распознавать изделия различных цветов, с блестящей или отражающей поверхностью, или подвижные материалы размером более 30мм. Максимальный диапазон измерения – 4100мм.

## 1.10 Условия эксплуатации

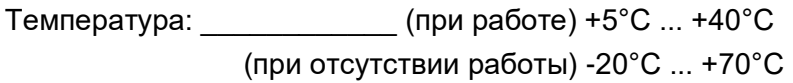

Влажность воздуха: \_\_\_\_\_\_\_\_\_\_\_\_\_\_\_\_\_\_\_\_\_\_\_\_10-90% Конденсат не допускается

Макс. перепад температур: \_\_\_\_\_\_\_\_\_\_\_\_\_ (при работе) 15°С / ч (при отсутствии работы) 10°C / 5 мин

Эксплуатация запрещена: во взрывоопасных условиях \_\_\_\_\_\_\_\_\_\_\_\_\_\_\_\_\_\_\_\_\_\_\_\_ в условиях агрессивных газов

# 1.11 Сервисная табличка

Может быть установлена на отдельных машинах

#### **1 Номер модели**

Тип машины, ширина поддона, глубина поддона

Пример: СТТ Лифт 700 4050х864

#### **2 Тип**

Система привода машины;

#### **3 Серийный номер**

При запросе информации вместе с типом машины необходимо указывать серийный номер. Серийный номер содержит информацию о дате изготовления и подробности о конструкции.

#### **4 Год выпуска**

#### **5 Общая загрузка**

Общая загрузка – это общий вес всех поддонов, загруженных с максимально допустимой загрузкой.

#### **6 Допустимая загрузка поддона**

Допустимая загрузка поддона – это максимальная нагрузка на поддон при равномерном распределении на поверхности поддона. Нагрузка поддона зависит от ширины поддона.

На табличке указывается максимально допустимая нагрузка на поддон, в зависимости от типа поддона.

Пример: Допустимая загрузка поддона (light/medium/strong) - 200/-kg/-kg

В данном примере показано, что данная машина не предназначена для поддонов типа "strong" или "medium", а только для поддонов типа "light" "strong" с допустимой загрузкой поддона до 200 кг.

#### **7 Электропитание**

Информация об электропитании содержит: установленную мощность (кВт), номинальную частоту (Гц), напряжение (В) и силу тока (A).

Первая часть данных содержит информацию о количестве электрических фаз, наличии нейтрального провода, типе проводника заземления и необходимые напряжение (В) и силу тока (A).

Пример 3/N/PE 400V 17A

**8** Эти данные информируют о номинальной частоте (Гц) и установленной мощности (кВт).

Например, 50/60Гц 8,6кВт

Перед началом установки убедитесь, что местная электросеть соответствует данным требованиям (см. главу 1.7)

## 1.12 Запуск машины

Информация об осуществлении запуска СТТ Лифт кратко изложена на табличке возле окна раздачи. Более подробные инструкции читайте в главах 2 и 3.

## 1.13 Приборы безопасности

Все окна раздачи оборудованы приборами обеспечения личной безопасности. Подробности см. в главе 3.3.

# 1.14 Требования безопасности при работе с дополнительным оборудованием

При работе с дополнительным оборудованием, таким как *транспортировочный модуль* или *ручной экстрактор поддонов,* убедитесь, что поддон надежно закреплен.

При загрузке/разгрузке транспортировочного модуля необходимо использовать блокировочные защелки.

*Автоматическая выдача поддонов*:

При использовании машин с автоматической выдачей поддонов, убедитесь, что никакие объекты, вспомогательные или транспортные средства не находятся около окна раздачи ближе чем 0,8м.

Эта зона должна быть помечена желтыми линиями на полу как опасная зона.

## 1.15 Техническое обслуживание и ремонт

Техническое обслуживание и работы по ремонту должны проводиться только квалифицированными специалистами и в соответствии с соответствующими инструкциями.

## 1.16 Правила безопасности при работе внутри машины

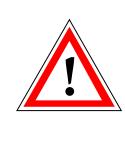

**Убедитесь, что соблюдаются все правила безопасности во время работы внутри и снаружи машины (т.е. правила предотвращения несчастных случаев).** 

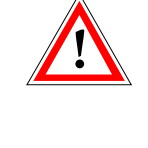

**Убедитесь, что экстрактор надежно защищен от неконтролируемых движений при работе внутри машины, особенно при работе с мотором, системой привода и зубчатыми ремнями.** 

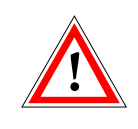

Перед началом работ внутри машины убедитесь, что работающий персонал ознакомлен с правилами техники безопасности.

Если возможно, установите экстрактор напротив окна раздачи.

Убедитесь, что модуль выключен при помощи главного выключателя, и что он надежно закрыт от случайного запуска!

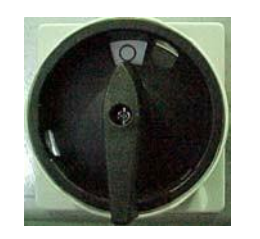

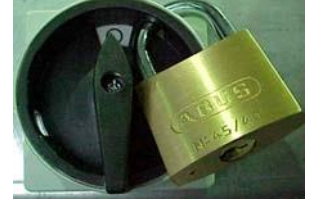

**Шаг 1 Шаг 2** 

Вытащите ключ и храните его в безопасном месте.

Грузы, хранящиеся **выше** экстрактора, во избежание аварий **должны быть удалены**.

Все работы должны производиться **только** квалифицированными специалистами.

## 1.17 Демонтаж и утилизация

По окончании срока службы машина должна быть утилизирована в соответствии с требованиями нормативной документации страны. Назначенный срок службы составляет 20 лет при своевременном произведении технического обслуживания. Возможность продления срока службы определяется по результатам обследования машины совместно с уполномоченными специалистами производителя.

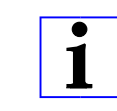

**Демонтаж и утилизация должны производиться только специализированной компанией.** 

Для утилизации машин можно также возвращать их на завод АСИС.

Если машина продается третьей стороне, продавец должен обеспечить новому пользователю всю документацию, которая поставлялась заводом АСИС.

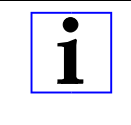

**Дополнительная информация доступна на http://www.stt-storage.ru/**

# 1.18 Обзор машины

СТТ Лифт – это машина модульного типа с минимальным расстоянием между поддонами 25мм. Может быть установлено до 6-ти окон раздачи с фронтальной и задней сторон машины.

Компоненты окна раздачи:

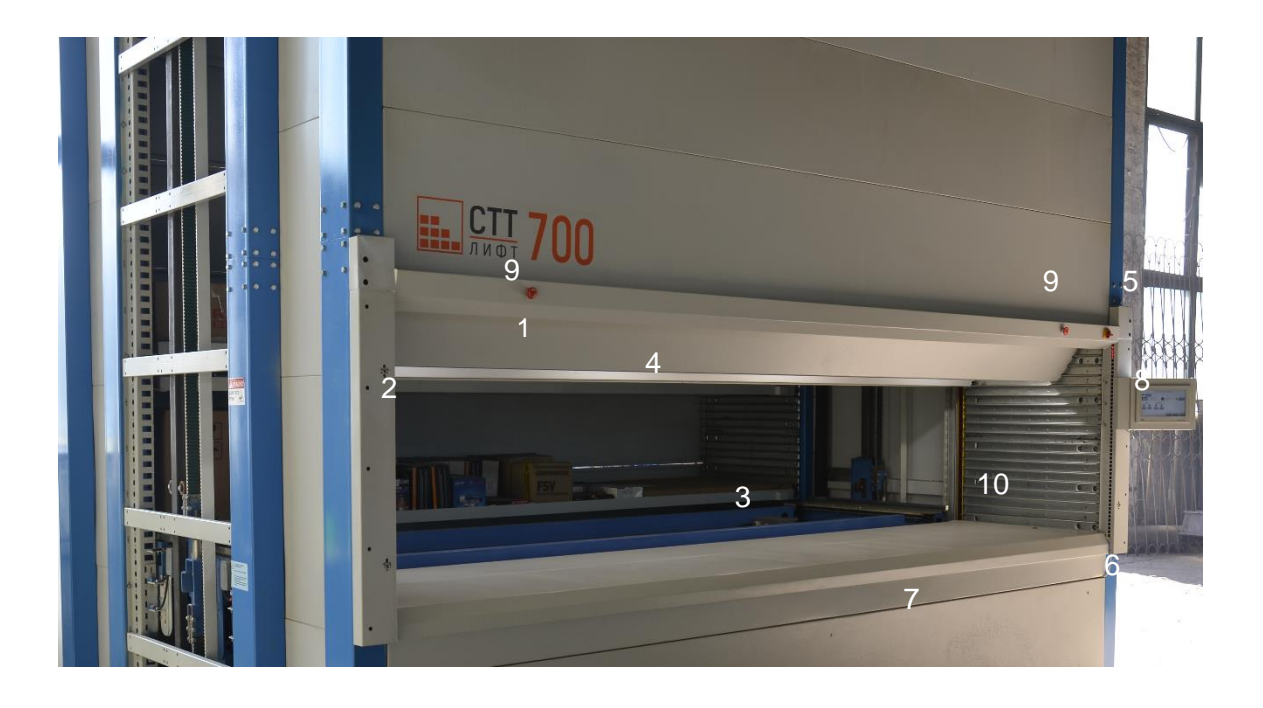

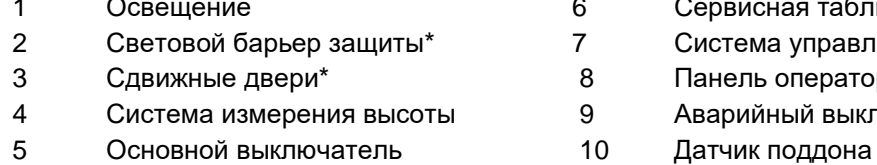

\* Приборы безопасности для личной защиты

- Сервисная табличка
- Система управления
- Панель оператора
	- Аварийный выключатель\*
- 

#### Внутренние компоненты машины:

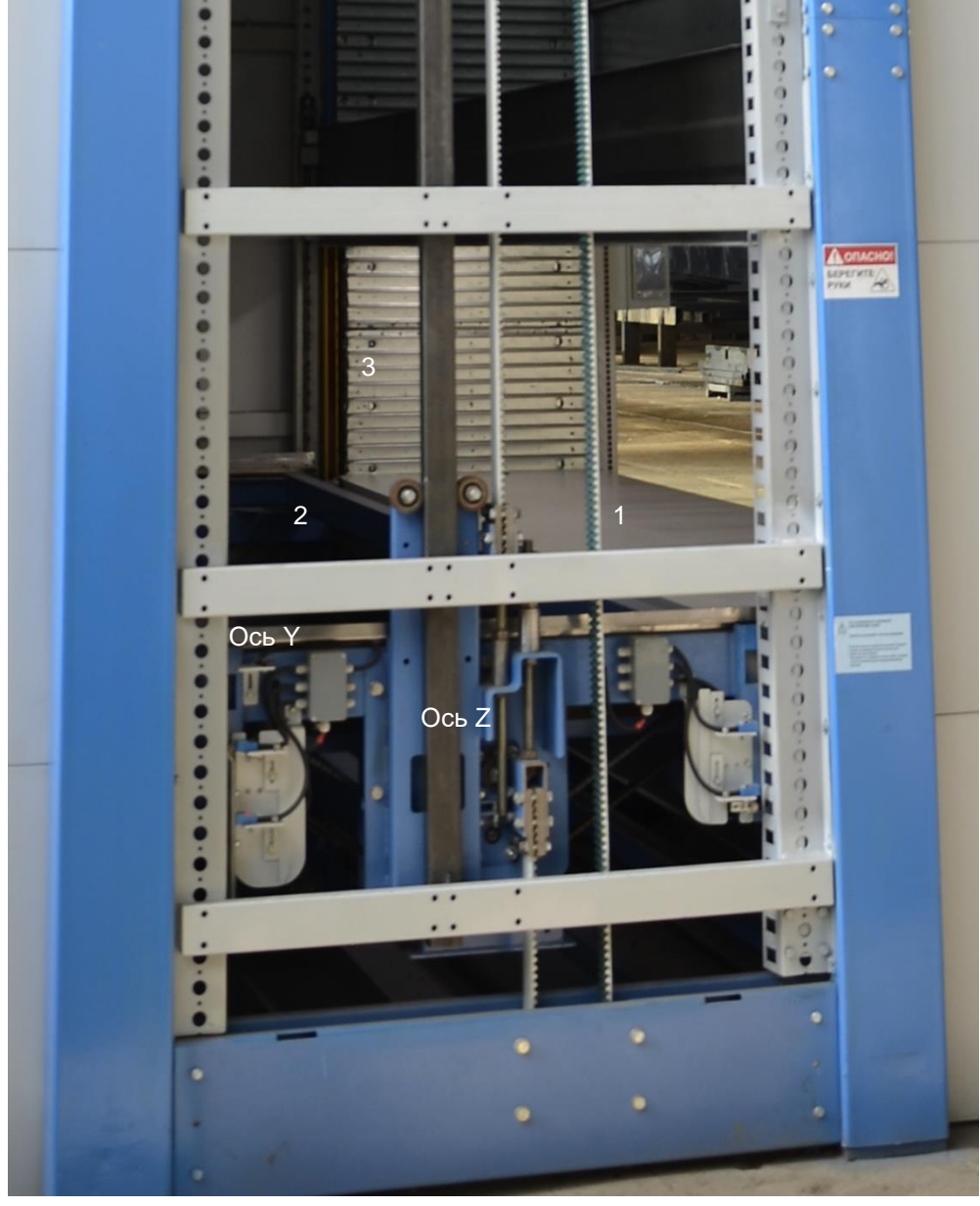

**Вид сбоку**

- 1 Окно раздачи
- 2 Поддон (для хранения грузов)
- 3 Полки
- 4 Экстрактор, работающий в 2-х направлениях: Ось Y движение по вертикали Ось Z – движение по горизонтали

# 1.19 Опции СТТ Лифт

Для машины доступны следующие опции:

- o Остановка поддона
- o Выдача поддона вручную
- o Автоматическая выдача поддона
- o Электрические защелки поддона
- o Обработка и позиционирование погрузчиком
- o Возможность загрузки погрузчиком
- o Двойная раздача поддонов из одного окна
- o Сдвижные двери окна раздачи
- o Консоль панели оператора
- o Подвижный рычаг крепления панели оператора
- o Световые индикаторы позиции и глубины размещения груза
- o Дополнительная буквенно-цифровая клавиатура
- o Дополнительный дисплей
- o Адаптер для компьютерного интерфейса
- o Лампа для компьютерного интерфейса
- o Внешняя кнопка подтверждения
- o Программа резервного копирования (включая соединительный кабель)
- o Устройство чтения sd-карт
- o Работа со штрих-кодами
- o Эргономичное хранение и извлечение

## 2.1. Панель оператора

Панель оператора обеспечивает доступ к базовым функциям калибровки, настройки перемещения, контроль за состоянием машины.

Работа с СТТ Лифт

## 3.1. Начало работы с системой.

Для включения системы приводится в действие основной выключатель:

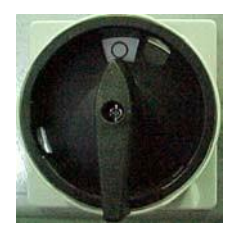

При включении системы на системном мониторе появляется надпись: «Система загружается. Ждите…» (Рис. 1).

Система загружается Жлите...

Рис. 1. Загрузка системы.

## 3.2. Готовность к работе

После загрузки системы появится рабочее окно оператора (Рис. 2). На этом экране находятся основные функции управления системой. Кнопка «Освещение» позволяет включить/выключить освещение на рабочем столе системы. Кнопка «Система»

открывает доступ к системным функциям и настройкам системы. Данные функции доступны только уполномоченному персоналу.

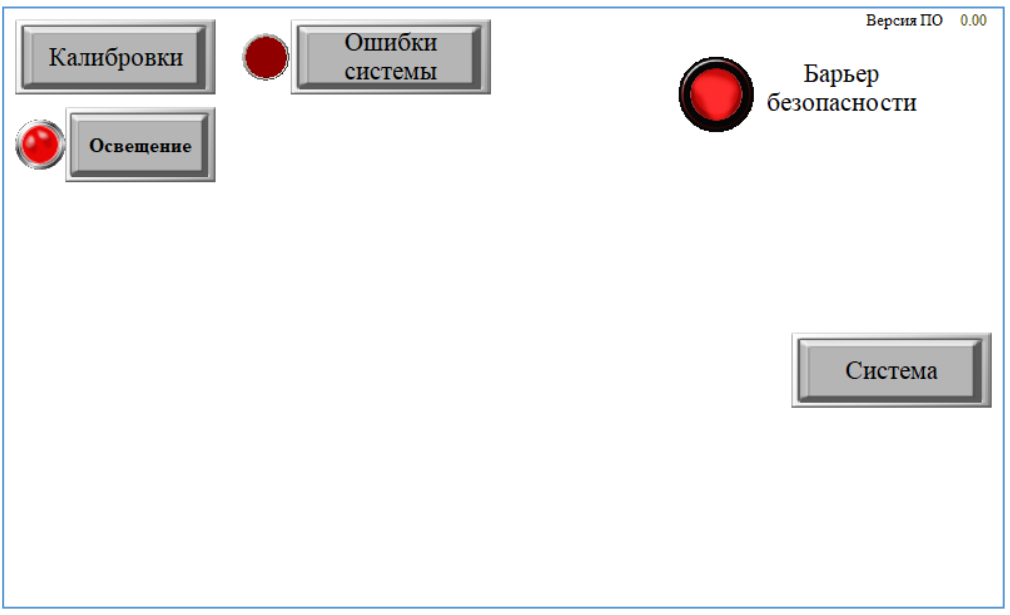

Рис. 2. Рабочее окно оператора.

## 3.3. Начальные калибровки системы.

Для начала работы с системой необходимо провести начальные (нулевые) калибровки системы. Для этого необходимо нажать кнопку «Калибровки» в рабочем окне оператора. После нажатия кнопки откроется экран с управлением калибровками (Рис. 3).

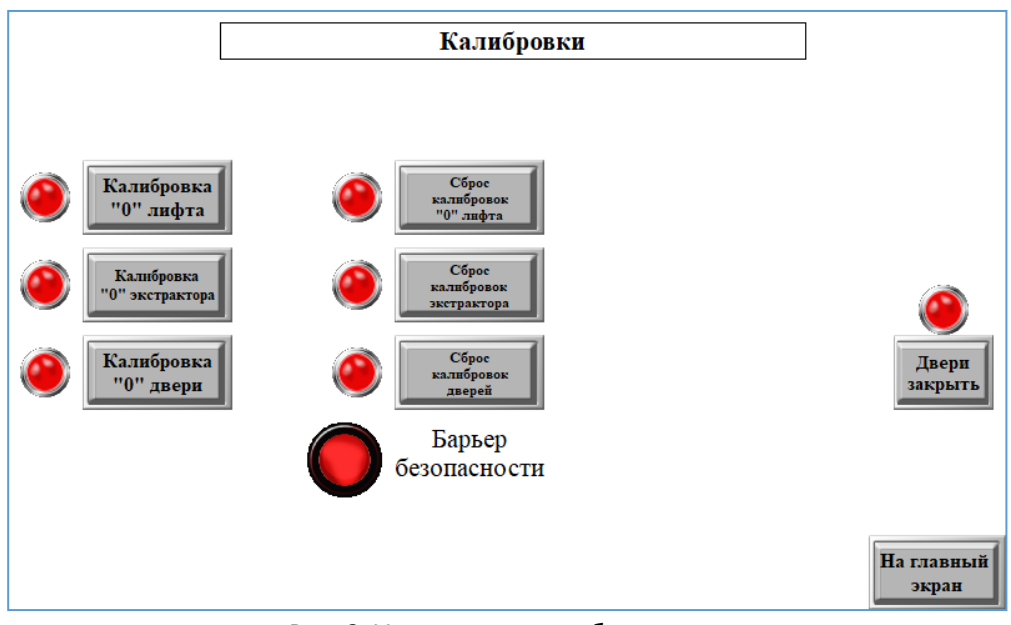

Рис. 3. Управление калибровками системы.

Для того, чтобы избежать аварий системы, и для возможности визуального наблюдения движения механизмов, калибровка производится в следующей последовательности:

Калибровка «0» двери;

Калибровка «0» лифта;

Калибровка «0» экстрактора.

При нажатии кнопки «Калибровка…» индикатор рядом с кнопкой начнет моргать зеленым цветом. После окончания цикла калибровки индикатор рядом с кнопкой «Калибровка…» перестанет моргать и загорится красным, а индикатор рядом с кнопкой «Сброс калибровок…» из красного станет зеленым.

После проведения всех калибровок «0» необходимо нажать кнопку «Двери закрыть», затем «На главный экран» для начала работы с системой.

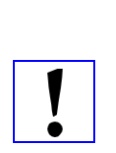

**При проведении калибровок строго запрещено пересечение границ барьера безопасности!**

**Запуск любого следующего цикла калибровки до окончания предыдущего недопустим!**

Система остановится и выдаст ошибку.

**Дальнейшая работа с системой производится только с АРМ оператора системы (персональный компьютер).**

## 3.4. Индикация ошибок системы.

В процессе работы система отслеживает своё состояние и свою работу. При каком-либо нарушении работы или сбое система остановится, и на главном экране загорится красный индикатор рядом с кнопкой «Ошибки системы». При нажатии на эту кнопку произойдет переход на экран ошибок системы. Рядом с произошедшей ошибкой будет гореть красный индикатор (Рис. 4). Сброс ошибок и дальнейший запуск системы в работу доступен только уполномоченному персоналу.

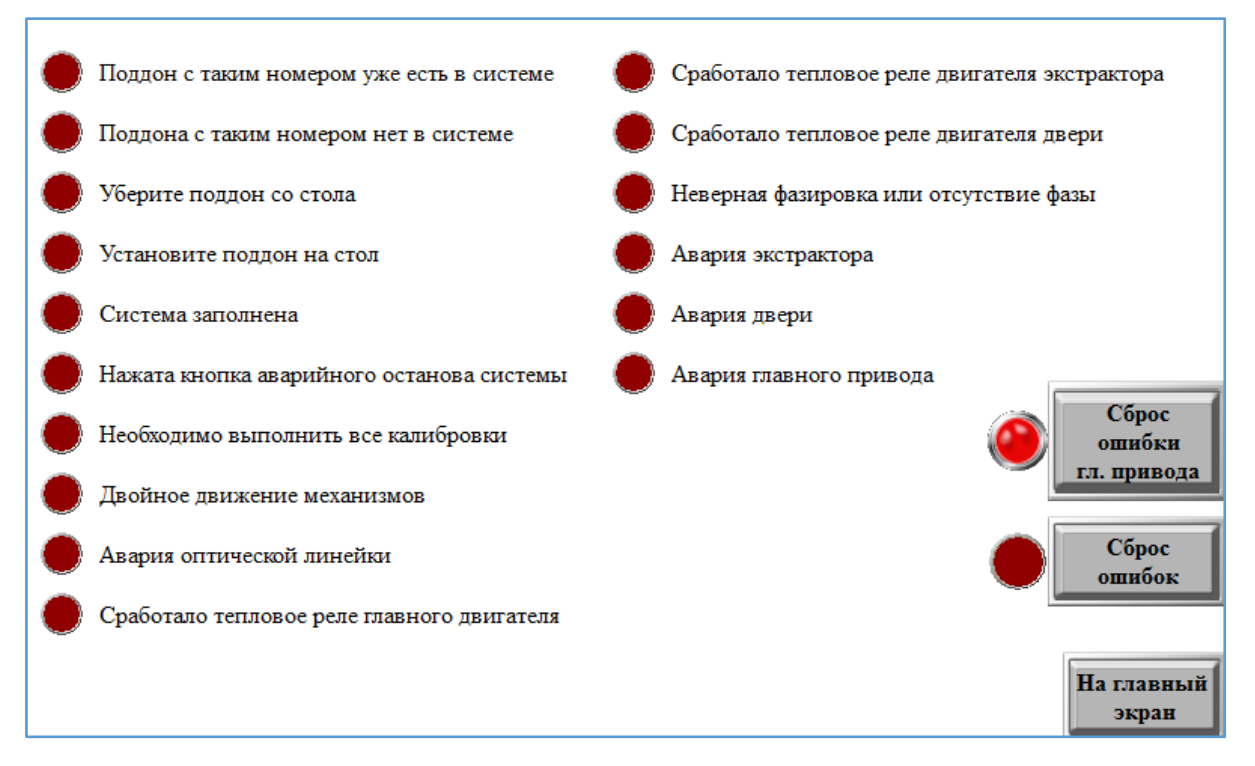

Рис. 4. Ошибки системы.

### 3.5 Барьер безопасности. Индикатор «Барьер безопасности».

Данная системная функция безопасности предназначена для предотвращения возможных несчастных случаев и получения травм оператора во время работы с системой.

Пересечение границ барьера безопасности во время видимых движений механизмов системы (открывание/закрывание дверей, движение поддона из/внутрь системы) недопустимо. В случае нарушения данного требования безопасности система прекратит движение механизмов и на рабочем экране оператора индикатор «Барьер безопасности» загорится зеленым цветом.

Срабатывание данной функции не является системной ошибкой, поэтому оператор самостоятельно может её сбросить, нажав на зелёный индикатор, предварительно устранив причину срабатывания барьера безопасности. После нажатия на индикатор, он сменит цвет на красный, и система продолжит движение.

# 3.6. Калибровка лифта.

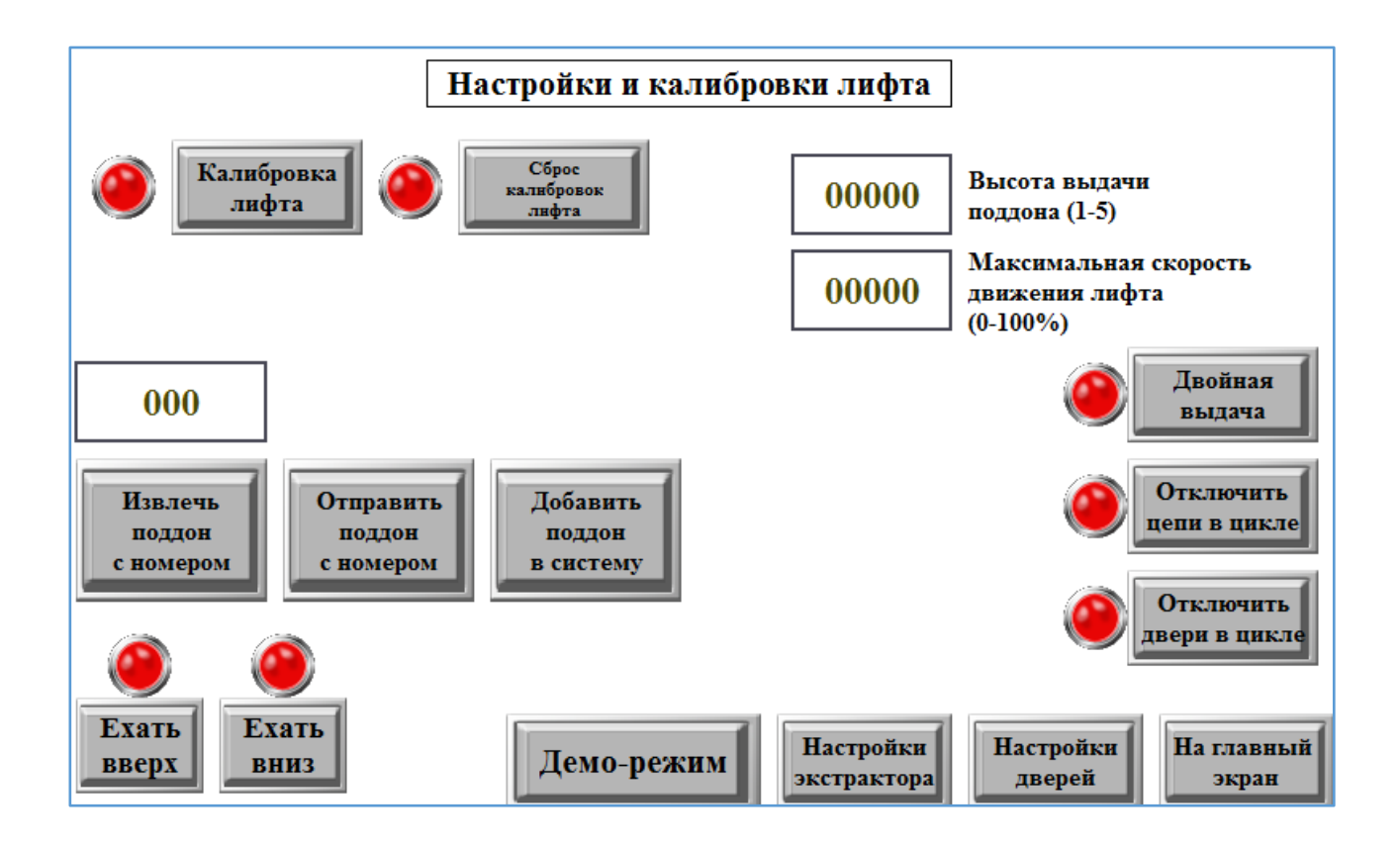

- Калибровка лифта: функция измерения расстояния между полками относительно нулевой точки, определения балок жесткости.
- Сброс калибровок лифта: обнуление всей таблицы размещения поддонов, их весов, высоты и скоростей перемещения, а также мест положения балок жесткости. Сброс калибровок при заполненной системе приведёт к потере работоспособности системы в целом.
- Извлечь/отправить поддон с номером: функция позволяет извлечь/отправить поддон с номером, который хранится во внутренней базе данных контроллера. Использование данной функции при заполненной системе из АРМ приведет к ошибке номера поддона и неработоспособности основной базы данных.
- Добавить поддон в систему: ручное добавление конкретного поддона с номером в систему. В базе данных АРМ данный поддон не отображается.
- Высота выдачи поддона: полка стола от 1 до 5, на которую будет выдан следующий поддон.
- Максимальная скорость движения лифта: ограничивает скорость движения лифта от 0 до 100%.
- Двойная выдача: позволяет в ручном режиме выдать на стол два поддона.
- Отключить цепи/двери в цикле: отключает движение экстрактора/дверей в основном цикле работы системы. Применяется при отладке/настройке системы.
- Ехать вверх/вниз: перемещение лифта вверх/вниз вручную без привязки к поддонам, полкам. Максимальные перемещения ограничены концевыми выключателями. Применяется при пусконаладочных работах и настройке системы.
- Демо-режим: переход в окно демо-режима. Применяется при обкатке системы при пусконаладке.

# 3.7. Настройки экстрактора

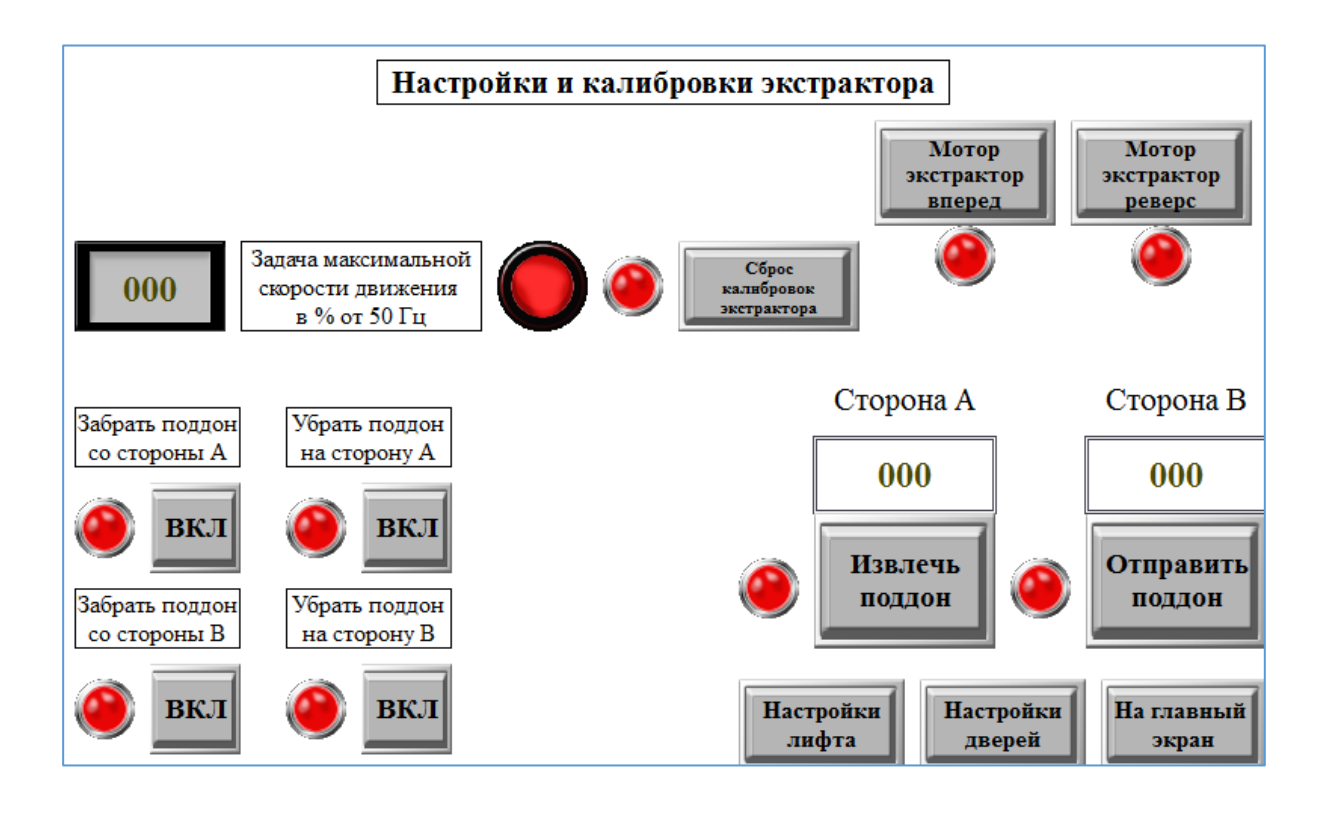

- Задача максимальной скорости движения: задается о 0 до 100%. По умолчанию 40%.
- Сброс калибровок экстрактора: при сбое либо неправильном движении цепей экстрактора можно сбросить настройки и перекалибровать экстрактор заново.
- Забрать/убрать поддон со/на сторону А/В: ручное управление соответствующим циклом экстрактора. При использовании данной функции нужно следить за конечным положением экстрактора для дальнейшего запуска его в эксплуатацию. Требует предварительной калибровки экстрактора.
- Мотор экстрактор вперед/реверс: ручное управление экстрактором. Вперед на оператора, реверс – от оператора. После использования данной функции обязательна перекалибровка экстрактора для его дальнейшего запуска в автоматическом режиме.
- Извлечь/отправить поддон: функция ручного извлечения или отправки поддона на/с конкретной полки.

# 3.8. Настройки дверей

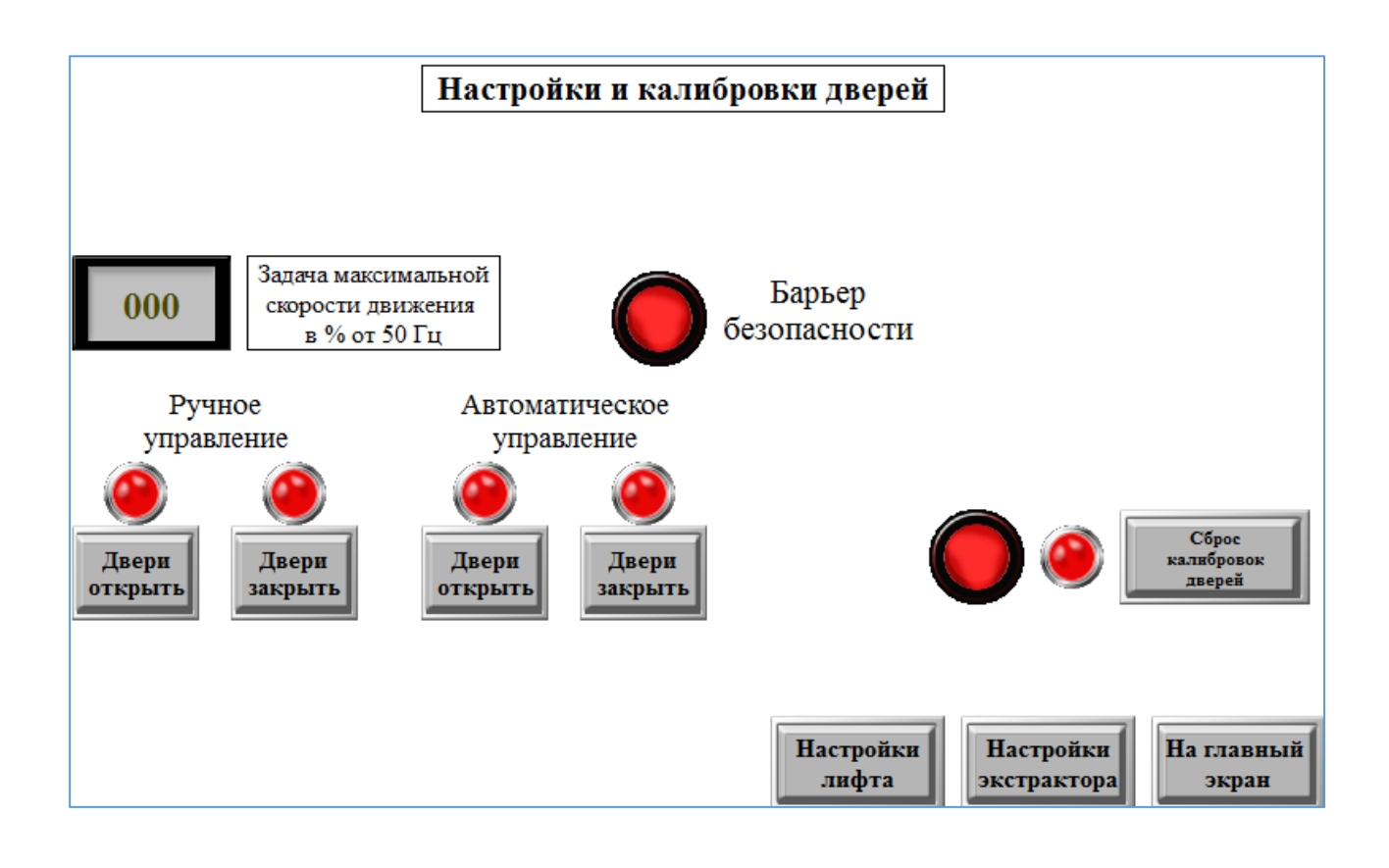

- Ручное управление двери открыть/закрыть: ручное перемещение створок дверей. При предварительно выполненной калибровке повторная перекалибровка дверей без необходимости необязательна.
- Автоматическое управление двери открыть/закрыть: автоматическое выполнение открывания/закрывания дверей. Требует предварительной калибровки дверей.
- Сброс калибровок дверей: при неправильной работе дверей калибровку можно сбросить и перекалибровать двери.

## 3.9. Демо - режим

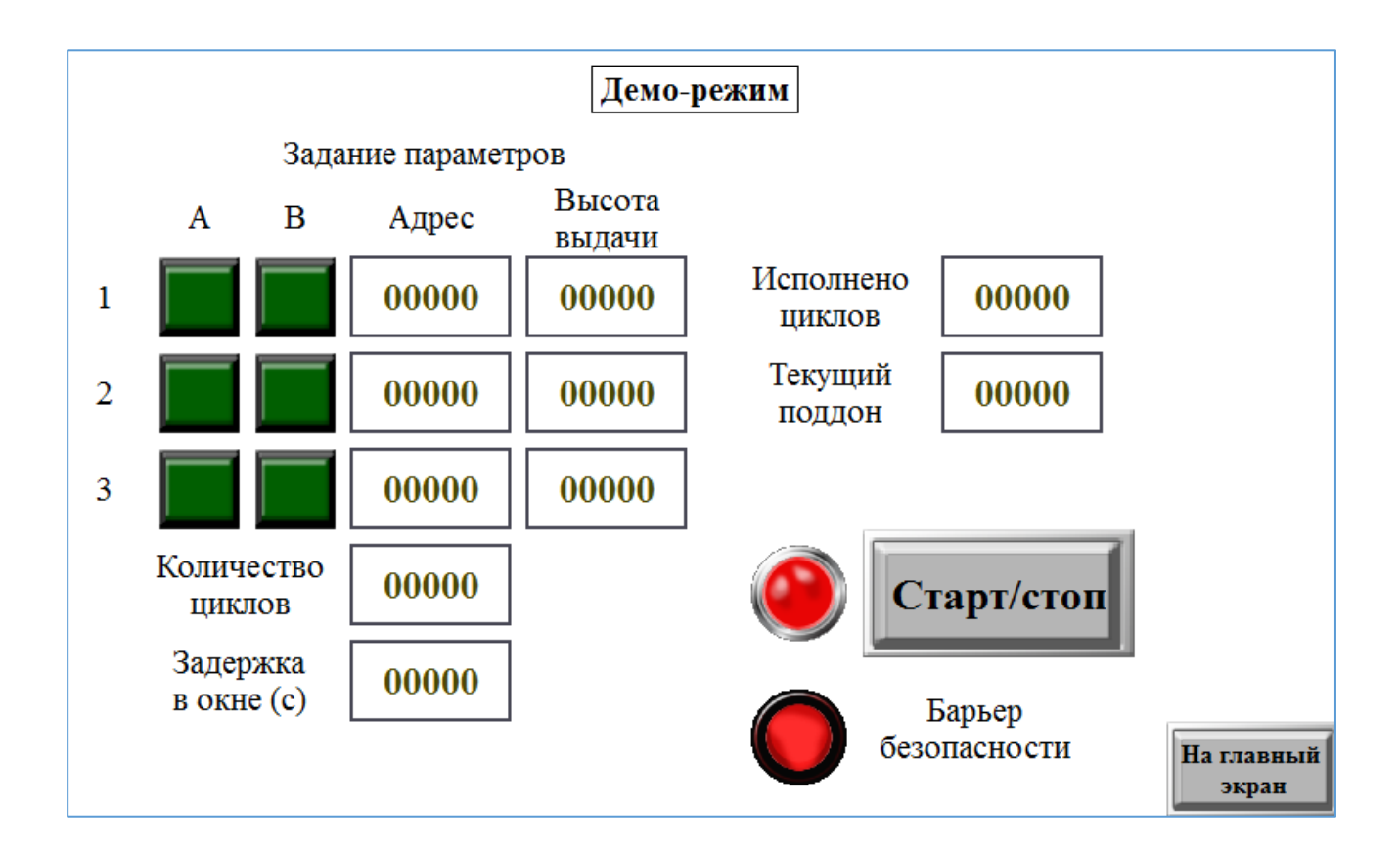

Демо-режим используется при обкатке системы либо ресурсных испытаниях. Предварительно нужно добавить поддоны в систему на конкретные полки, которые задаются в параметрах: сторона А или В, адрес (номер полки) и высота выдачи на столе. Также нужно задать количество циклов и время задержки поддона в окне (на столе). Цикл одного поддона: привезти поддон с полки на стол -> задержка в окне -> отправить поддон обратно на полку. Можно указывать от одного до трех поддонов.

# 4. СИСТЕМА УПРАВЛЕНИЯ ХРАНЕНИЕМ:

Версия 0.9.36 от 31-окт-2022 г.

# Оглавление

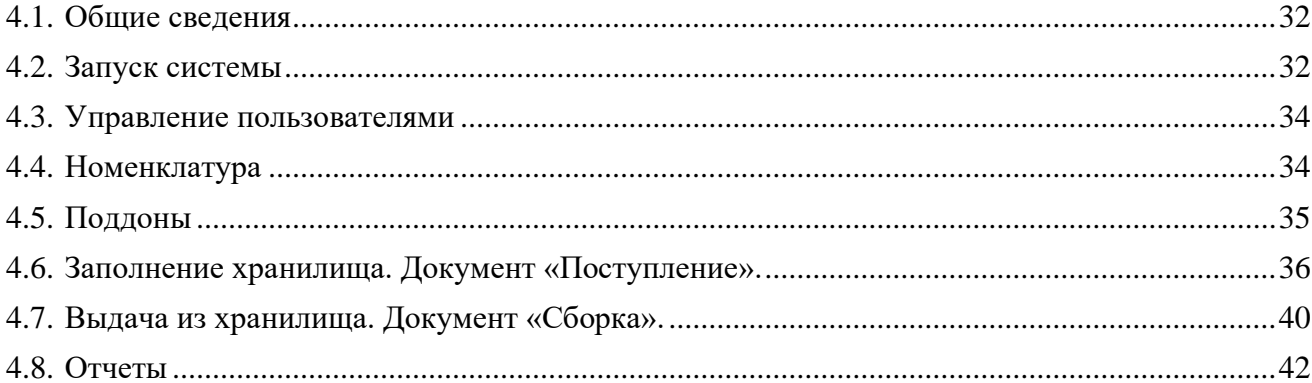

# <span id="page-31-0"></span>1. Общие сведения

В системе используется разделение пользователей на группы с различными правами доступа. Всего существует три типа пользователей:

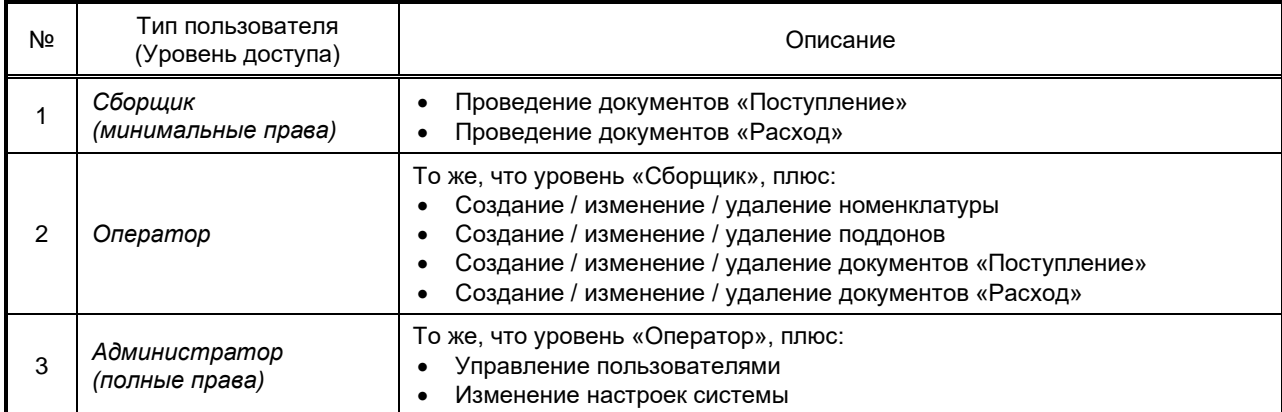

## <span id="page-31-1"></span>2. Запуск системы

Для получения доступа к системе необходим логин и пароль. Добавлять, изменять и удалять пользователей системы имеет возможность любой пользователь с уровнем «Администратор». В поставляемой производителем системе существует единственная учетная запись:

*логин: admin*

*пароль: admin*

*уровень прав: Администратор*

Для обеспечения безопасности эта учётная запись должна быть изменена при первом запуске системы.

Авторизация Пользователь .<br>Іароль  $\sum$  Crapt  $\begin{bmatrix} \cdot \\ \cdot \end{bmatrix}$  Выход

**Рис. 1**

После запуска программы будет отображено окно авторизации (рис. 1), в которое необходимо ввести логин и пароль требуемого пользователя и нажать кнопку «Старт».

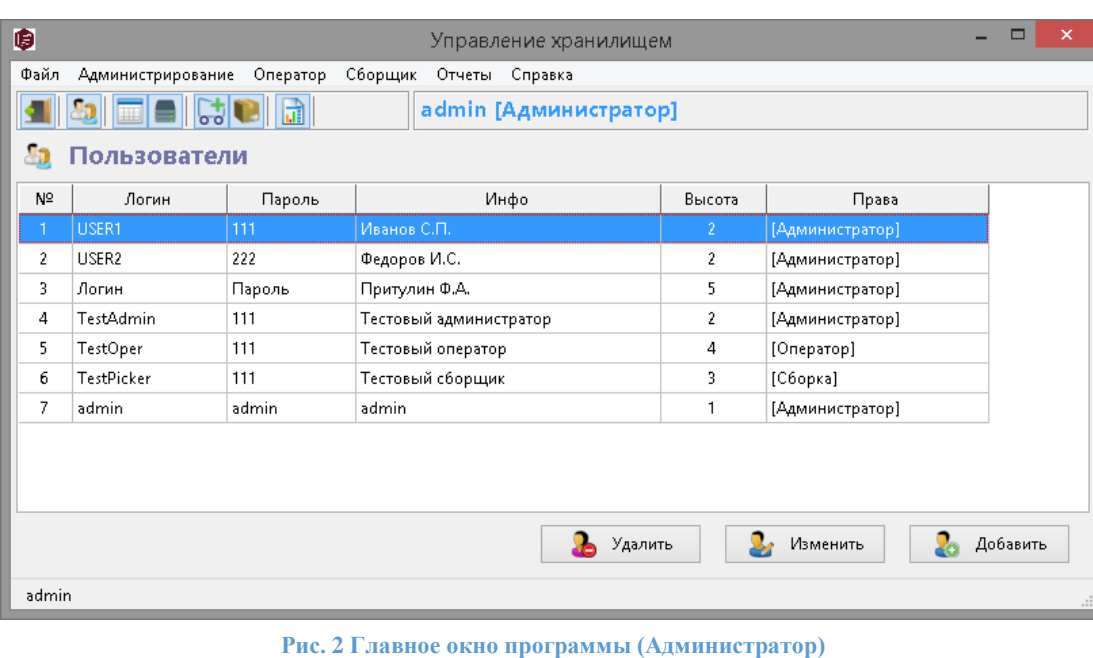

После авторизации на экране будет отображено главное окно программы.

В правом верхнем углу находится индикатор состояния связи АРМ с системой:

- черный цвет индикатора: связи нет, работа невозможна;
- зеленый цвет индикатора: связь установлена, нормальная работа системы;
- красный цвет индикатора: система остановлена, ошибка работы системы.

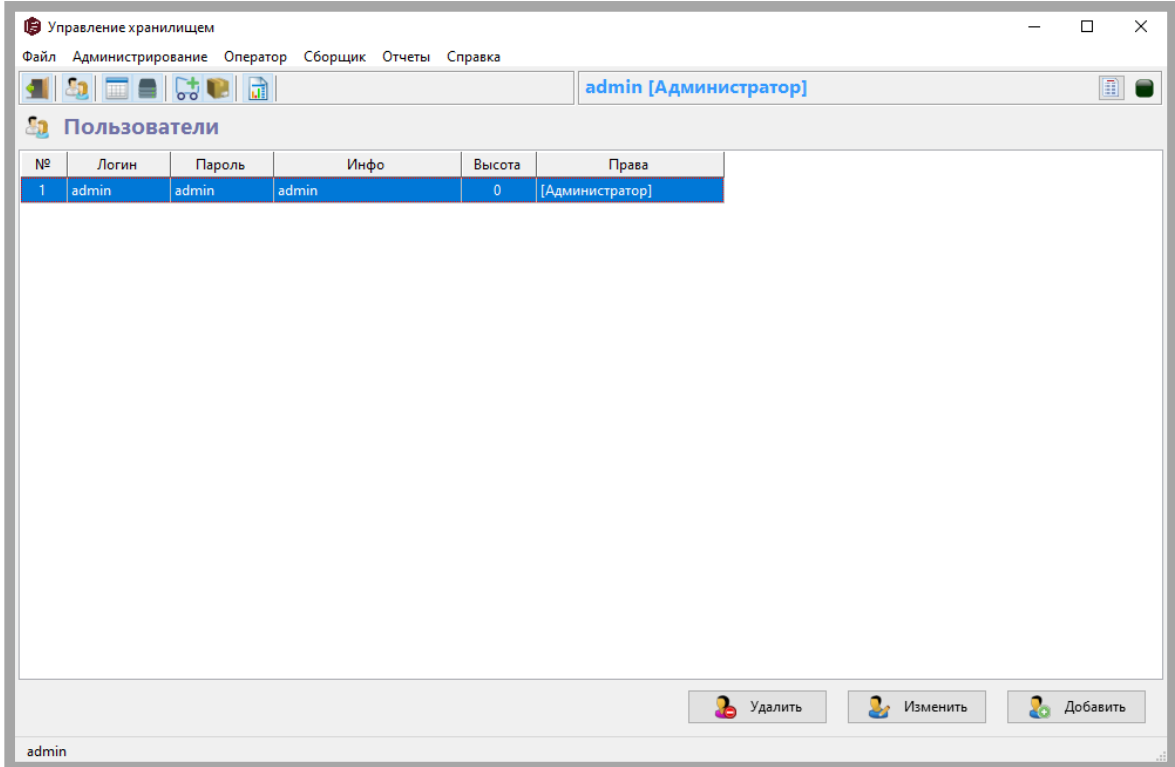

**Рис. 3 Главное окно программы**

## <span id="page-33-0"></span>3. Управление пользователями

Для добавления, изменения и удаления пользователей системы предназначено окно «Пользователи», которое можно вызвать с помощью кнопки «Пользователи» на верхней панели, либо с помощью меню «Администрирование» → «Пользователи» (см. Рис. 2).

Для добавления нового пользователя в систему нажмите кнопку «Добавить». Для изменения существующего пользователя системы выберите требуемого пользователя в списке и нажмите кнопку «Изменить», либо дважды щелкните по требуемой строке списка пользователей. Для удаления существующего пользователя выберите требуемого пользователя в списке и нажмите кнопку «Удалить».

При добавлении нового пользователя необходимо указать его логин и пароль для доступа к системе, указать дополнительную информацию в поле «Инфо», выставить необходимую высоту подачи поддона, а также указать уровень пользователя в системе («Администратор», «Оператор» или «Сборщик»). После заполнения всех полей нажмите кнопку «Записать», чтобы сохранить изменения в системе.

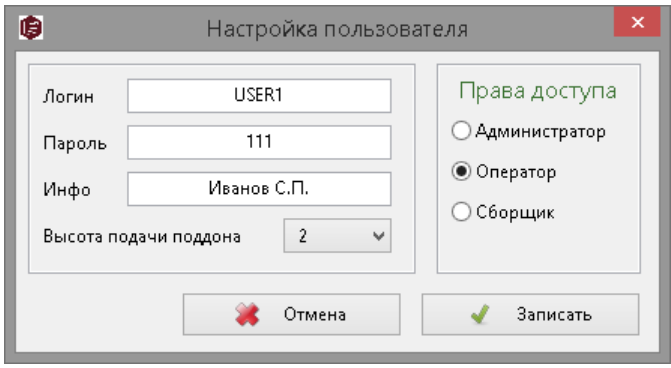

**Рис. 4 Настройка пользователя системы**

#### <span id="page-33-1"></span>4. Номенклатура

Для работы со справочником номенклатуры предназначено окно «Номенклатура», которое можно вызвать с помощью кнопки «Номенклатура» на верхней панели программы, либо с помощью меню «Оператор» → «Номенклатура».

| ₿                                                  |                                        |                     |                              | Управление хранилищем  |        |        |       |        | □ |  |  |
|----------------------------------------------------|----------------------------------------|---------------------|------------------------------|------------------------|--------|--------|-------|--------|---|--|--|
| Файл                                               | Администрирование                      | Оператор<br>Сборщик |                              | Отчеты Справка         |        |        |       |        |   |  |  |
|                                                    |                                        | <b>EL SCIE</b>      |                              | admin [Администратор]  |        |        |       |        |   |  |  |
| Найти<br>Номенклатура<br>Наименование:<br>Артикул: |                                        |                     |                              |                        |        |        |       |        |   |  |  |
| N <sup>2</sup>                                     | Артикул                                | Наименование        |                              | Инфо                   | Кол-во | Мин.   | Makc. | Резерв |   |  |  |
| 1                                                  | 5010014                                | Гайка М4            |                              | Гайта металлическая М4 | 65     | 25     | 100   | 14     |   |  |  |
| 2                                                  | 010015                                 | <b>Гайта М5</b>     |                              | Гайта металлическая М5 | 35     |        |       | 24     |   |  |  |
| 3                                                  | 01001 6                                | Гайка Мб            | Гайта металлическая Мб       |                        | 35     |        |       |        |   |  |  |
| 4                                                  | 01002 4                                | Болт М4             | Болт металлический М4        |                        | 19     | 50     |       |        |   |  |  |
| 5.                                                 | 01002 5                                | Болт М5             | Болт металлический М5        |                        | 0      |        |       |        |   |  |  |
| 6                                                  | 01002_6                                | Болт Мб             | Болт металлический Мб        |                        | 0      |        |       |        |   |  |  |
|                                                    | Расположение                           |                     |                              | ********<br>.          |        |        |       |        |   |  |  |
|                                                    | N <sup>o</sup><br>Наименование поддона |                     | Информация о поддоне         |                        |        | Кол-во |       |        |   |  |  |
| $\mathbf{1}$                                       | Полка №1                               |                     | Гайки, болты, шайбы первая   |                        |        | 5      |       |        |   |  |  |
| $\overline{2}$                                     | Полка №3                               |                     | Гайки, болты, шайбы третья 2 |                        |        | 30     |       |        |   |  |  |
|                                                    |                                        |                     |                              |                        |        |        |       |        |   |  |  |
| Добавить<br>Удалить<br> 用<br>Изменить<br>田<br>Œ    |                                        |                     |                              |                        |        |        |       |        |   |  |  |
| admin                                              |                                        |                     |                              |                        |        |        |       |        |   |  |  |

**Рис. 5 Работа с номенклатурой**

В этом окне имеется возможность добавить новую номенклатурную позицию в систему, изменить или удалить имеющуюся номенклатурную позицию. Удаление возможно только позиций с нулевым остатком.

При выборе позиции номенклатуры в списке в нижней части окна программа отображает текущее расположение выбранной позиции в хранилище в разрезе поддонов.

Для фильтрации списка номенклатуры доступно два поля: «Артикул» и «Наименование». Чтобы применить фильтр заполните необходимым образом одно или оба поля и нажмите кнопку «Найти». Программа заполнит список только позициями, удовлетворяющими условиям фильтра. Поиск выполняется, в том числе, и по части наименования или артикула. Регистр символов не учитывается. Для заполнения поля «Артикул» может использоваться сканер штрих-кодов.

Для изменения позиции номенклатуры выберите требуемую строку в списке и нажмите кнопку «Изменить», или дважды щелкните по требуемой строке списка. Из этого же окна можно распечатать штрих-код для выбранного артикула.

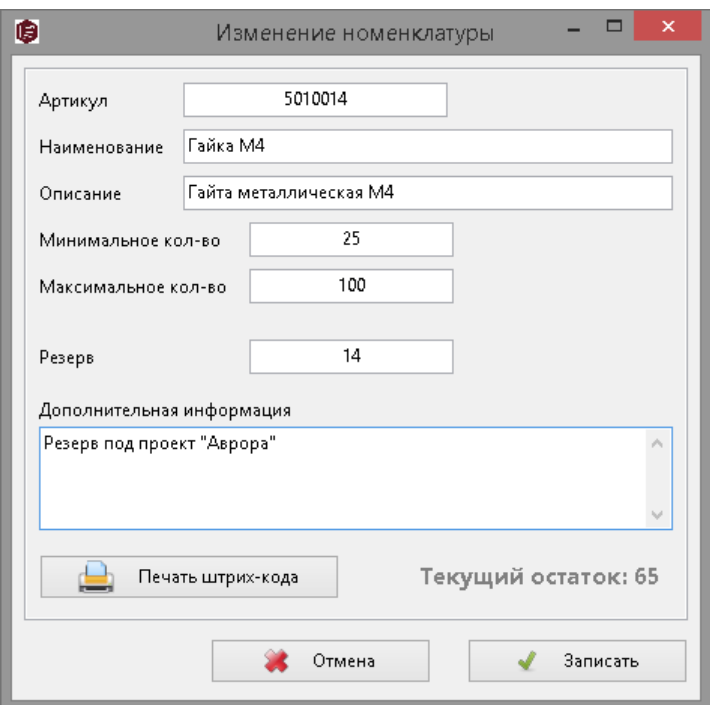

**Рис. 6 Добавление / изменение номенклатуры**

Чтобы добавить новую номенклатурную позицию, нажмите кнопку «Добавить».

Заполните необходимые поля и нажмите кнопку «Записать».

Для удаления позиции номенклатуры выберите требуемую строку в списке и нажмите кнопку «Удалить». Удаление номенклатуры с ненулевым остатком невозможно.

## <span id="page-34-0"></span>5. Поддоны

Для работы со справочником поддонов предназначено окно «Поддоны», которое можно вызвать с помощью кнопки «Поддоны» на верхней панели программы, либо с помощью меню «Оператор»  $\rightarrow$ «Поддоны» (рис. 7).

При выборе поддона в списке в нижней части программы будут отображены позиции номенклатуры, хранящиеся на выбранном поддоне.

Чтобы отфильтровать список, введите в поле «Наименование» в верхней части программы полное наименование поддона или часть наименования и нажмите кнопку «Найти». Регистр символов не учитывается.

Для добавления в систему нового поддона нажмите кнопку «Добавить». Заполните необходимые поля, поместите поддон в хранилище и нажмите кнопку «Записать».

Для изменения информации о поддоне выберите его в списке и нажмите кнопку «Изменить» или дважды щелкните по требуемому поддону в списке. Внесите необходимые изменения и нажмите кнопку «Записать».

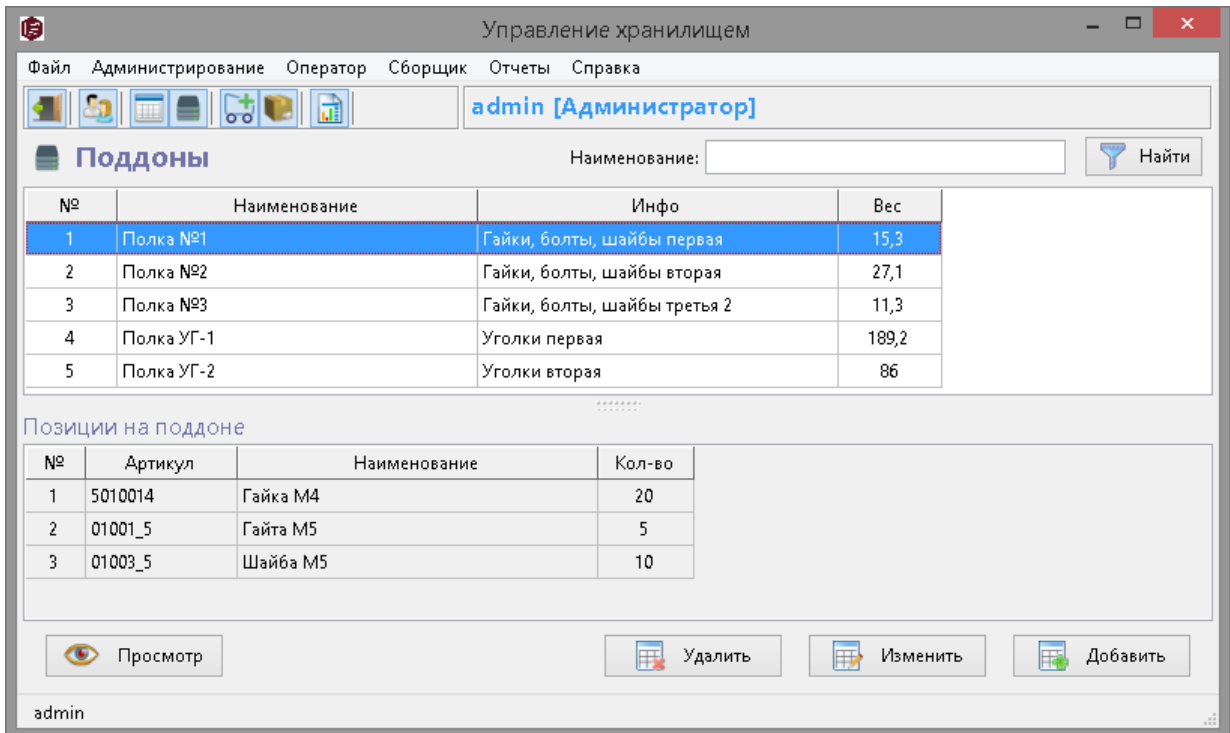

#### **Рис. 7 Поддоны**

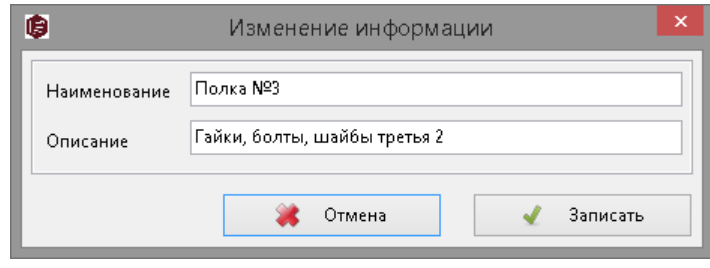

**Рис. 8 Добавление / изменение поддона**

Для удаления поддона из системы выберите требуемый поддон в списке и нажмите кнопку «Удалить». После подачи поддона из хранилища извлеките его.

Чтобы визуально просмотреть содержимое поддона нажмите кнопку «Просмотр» - система подаст поддон из хранилища. После окончания осмотра нажмите кнопку «Убрать».

## <span id="page-35-0"></span>6. Заполнение хранилища. Документ «Поступление».

После создания необходимой номенклатуры и добавления поддонов в хранилище можно приступать к заполнению хранилища. Любая загрузка в хранилище оформляется документом «Поступление». Для работы с документами этого типа предназначено окно программы «Поступление»,

которое можно открыть с помощью кнопки «Поступление» на верхней панели программы, либо с помощью меню «Сборщик» → «Поступление» (рис. 9).

Окно программы «Поступление» позволяет просматривать, создавать, изменять, удалять, проводить и печать документы. Доступен поиск документов по наименованию и дате создания (в том числе по диапазону дат).

Документ может находиться в одном из следующих состояний:

- *черновик*
- *готов к загрузке*
- *проведен*

Чтобы создать новый документ, нажмите кнопку «Добавить». Будет отображено окно создания нового документа (рис. 9). Новый документ создается в состоянии «Черновик».

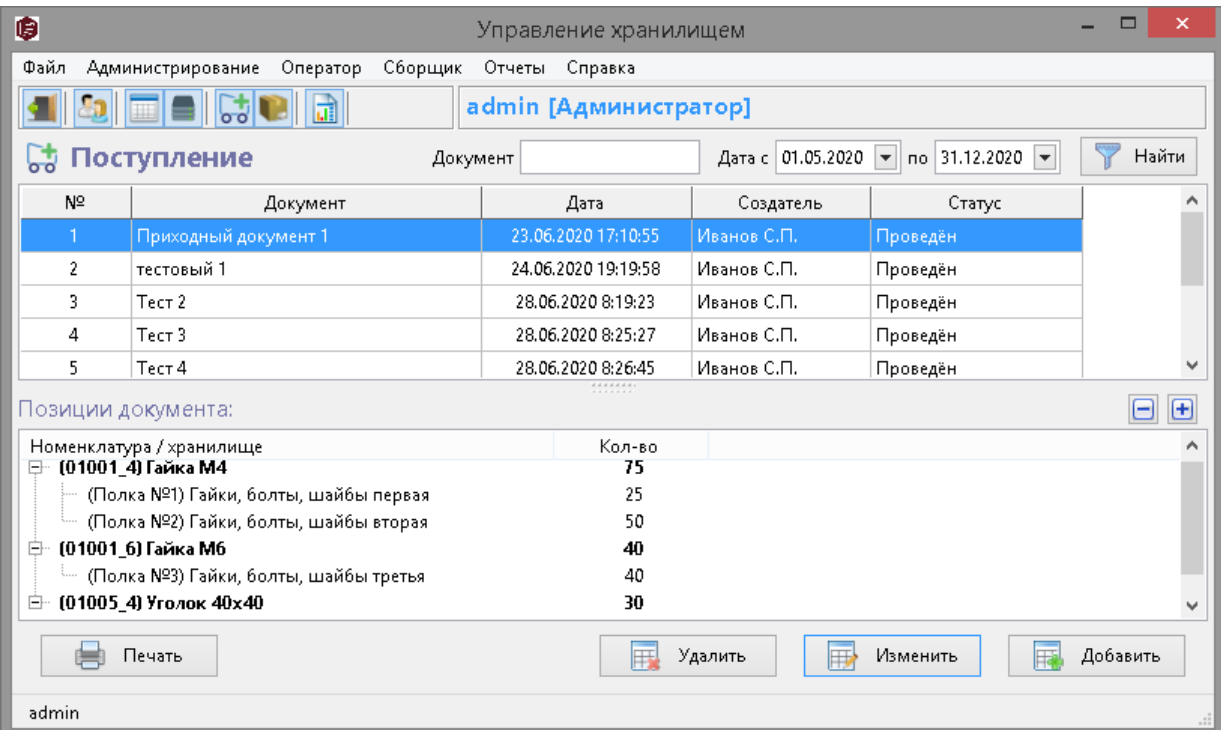

#### **Рис. 9 Поступление**

Для изменения (редактирования) документа «Поступление» выберите его в списке и нажмите кнопку «Изменить» или дважды щелкните по нужной строке списка.

Для удаления документа выберите требуемый документ в списке и нажмите кнопку «Удалить».

Создание нового документа происходит в новом окне «Создание / изменение приходного документа» (рис. 9).

Вверху слева располагается шапка документа, которая включает в себя поле «Наименование», а также автора и дату создания документа. Сверху справа отображается текущее состояние документа, а также располагаются элементы для перевода документа в следующее (предыдущее) состояние и для начала загрузки позиций документа в хранилище.

В средней части окна находится список строк создаваемого (редактируемого) документа («Позиции документа»).

В нижней части окна слева программа отображает текущие места хранения выбранной номенклатурной позиции («Сейчас в хранилище»), а справа располагается таблица, которую заполняет оператор в соответствии с предполагаемым размещением нового поступления в хранилище («Новое поступление»)

Для добавления и удаления позиций документа используются кнопки со знаком «плюс» и со знаком «минус» соответственно, расположенные в области «Позиции документа» справа. При нажатии на кнопку добавления позиции программа отображает окно выбора номенклатуры (рис. 10).

Для каждой позиции документа необходимо заполнить раздел «Новое поступление», указав в нём поддон (поддоны), на которые будет помещена номенклатура и требуемое кол-во. Добавить и удалить поддон можно с помощью соответствующих кнопок со знаками «плюс» и «минус» в разделе «Новое поступление». Кроме того, можно перенести поддон из области «Сейчас в хранилище» в область «Новое поступление» с помощью кнопки с символом «стрелка вправо». Для каждого поддона в графе «Кол-во» необходимо проставить требуемое количество.

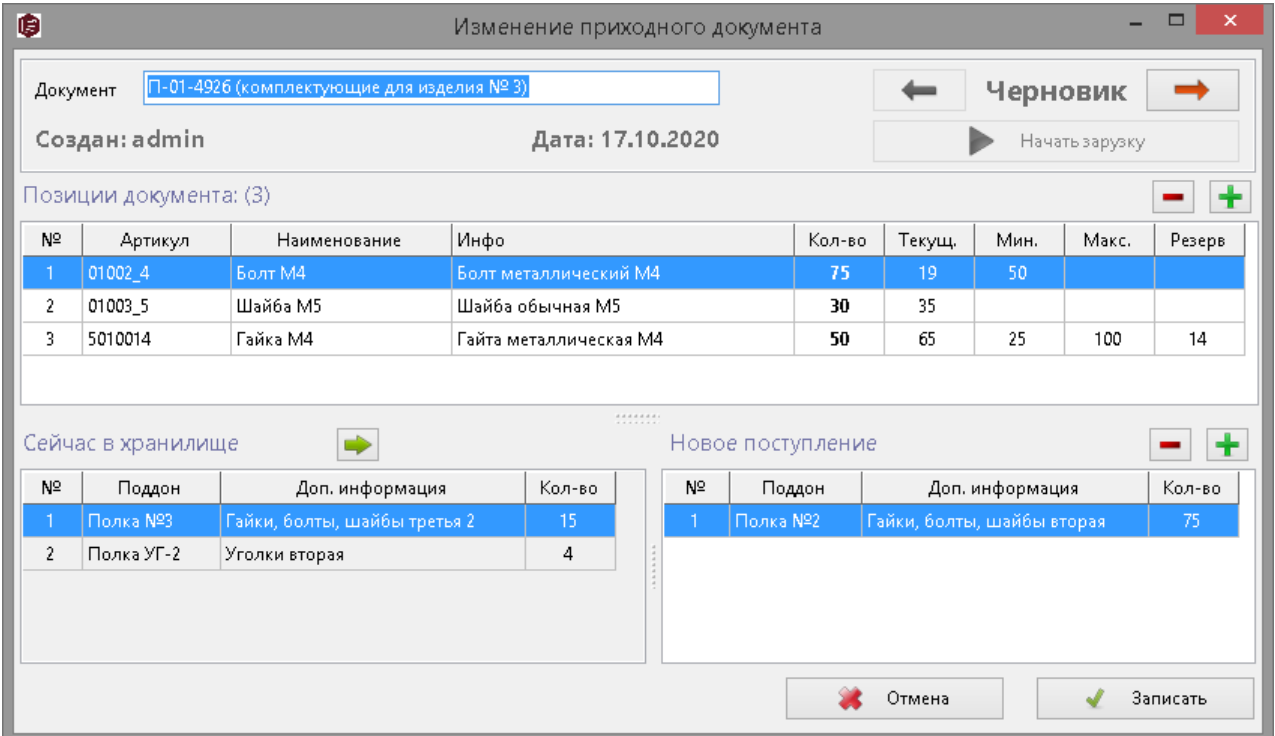

#### **Рис. 10 Создание документа "Поступление"**

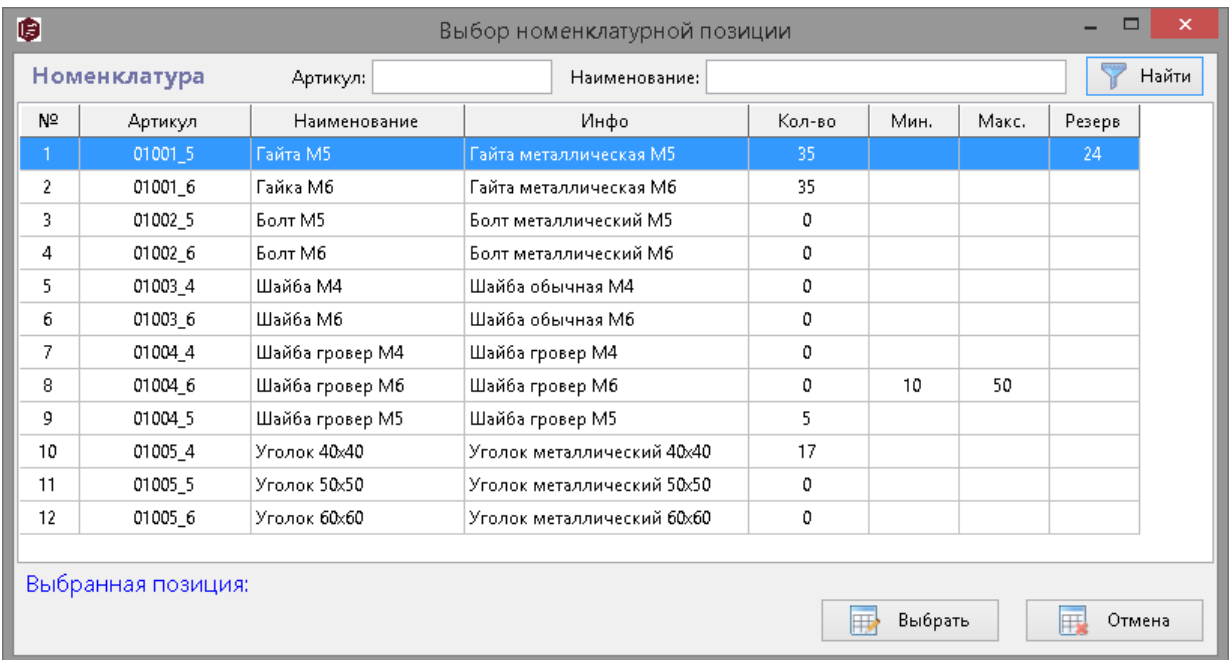

**Рис. 11 Выбор номенклатуры**

В любой момент создание (редактирование) документа можно прервать, нажав кнопку «Записать» и продолжить работу с документом позднее.

После того, как документ окончательно сформирован, оператор должен перевести его в следующее состояние «Готов к загрузке». Из состояния «Готов к загрузке» документ можно вернуть в предыдущее состояние «Черновик». Для перевода документа в следующее и предыдущее состояние используются кнопки с символами «стрелка вправо» и «стрелка влево», которые расположены по обе стороны от надписи, отображающей текущий статус документа справа вверху окна. Документы в состоянии «Готов к загрузке» доступны пользователям с уровнем доступа «Оператор», которые могут произвести загрузку поступления в хранилище.

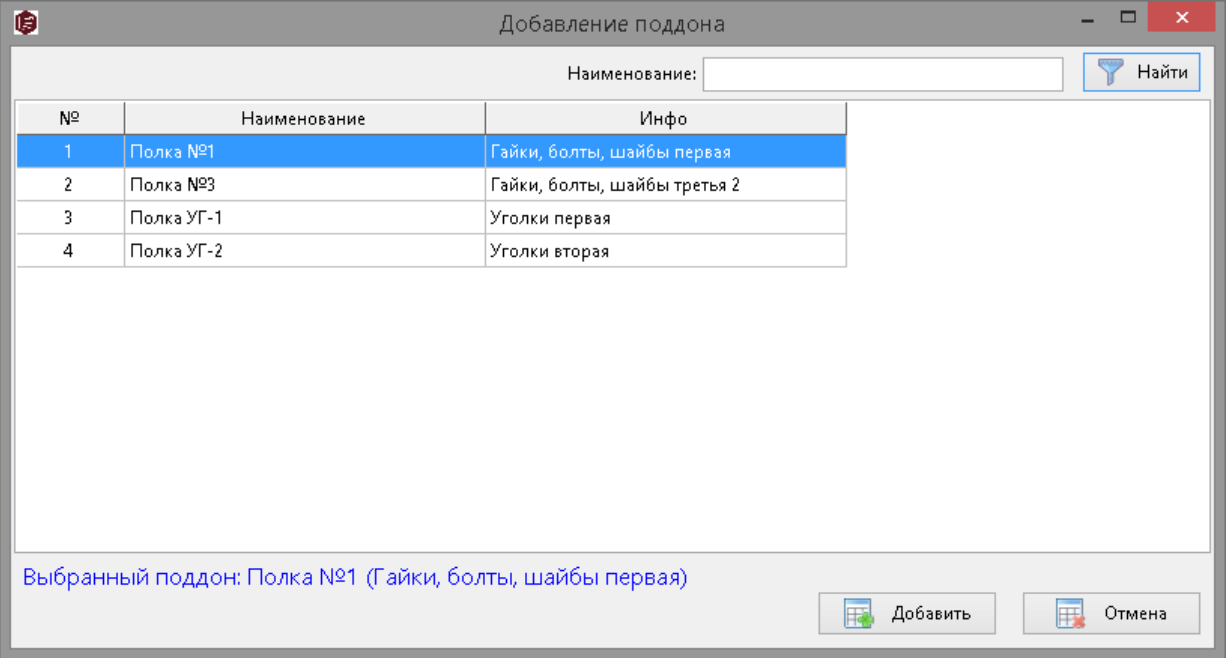

#### **Рис. 12 Добавление поддона**

Для документа в состоянии «Готов к загрузке» становится доступной кнопка «Начать загрузку» (рис. 9), при нажатии на которую программа отображает следующее окно.

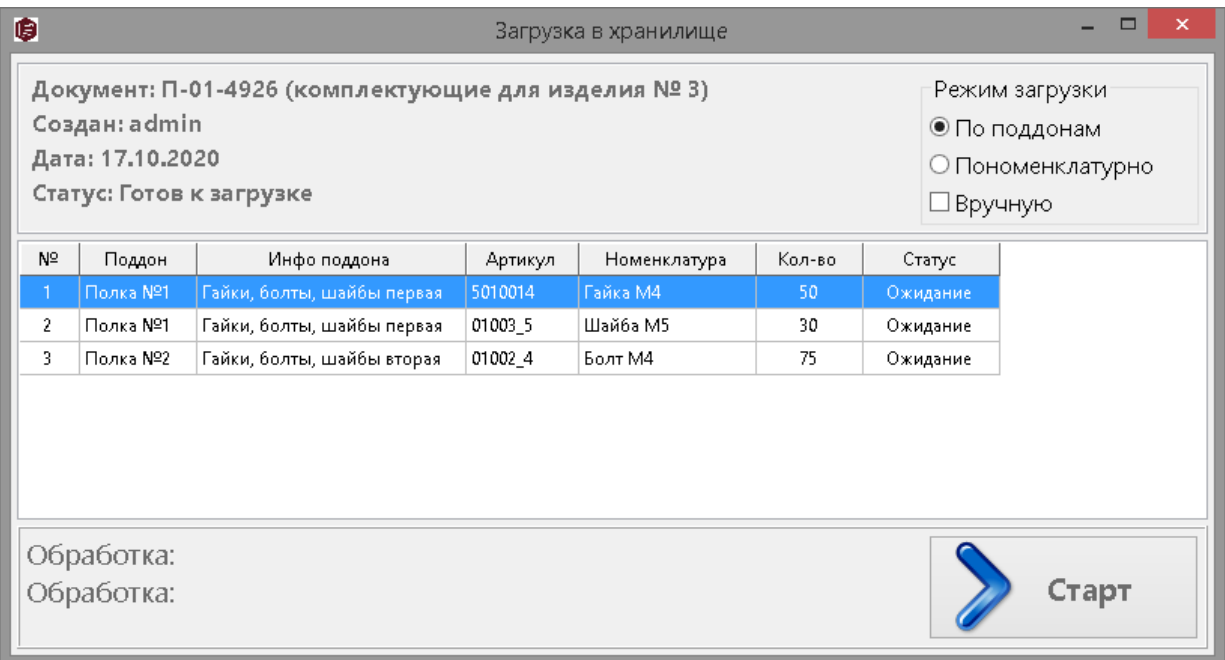

#### **Рис. 13 Загрузка поступления в хранилище**

39 Здесь пользователь системы может выбрать порядок и способ загрузки позиций документа в хранилище. После указания требуемых параметров необходимо нажать кнопку «Старт» и следовать указаниям программы. При автоматической загрузке система самостоятельно будет подавать поддоны из хранилища, а в окне программы будет указано, что и в каком количестве поместить на поддон. В ручном режиме подача поддонов осуществляется в соответствии с выбором оператора.

# <span id="page-39-0"></span>7. Выдача из хранилища. Документ «Сборка».

Любая выдача из хранилища оформляется документом «Сборка». Для работы с документами этого типа предназначено окно программы «Сборка», которое можно открыть с помощью кнопки «Сборка» на верхней панели программы, либо с помощью меню «Сборщик» → «Сборка».

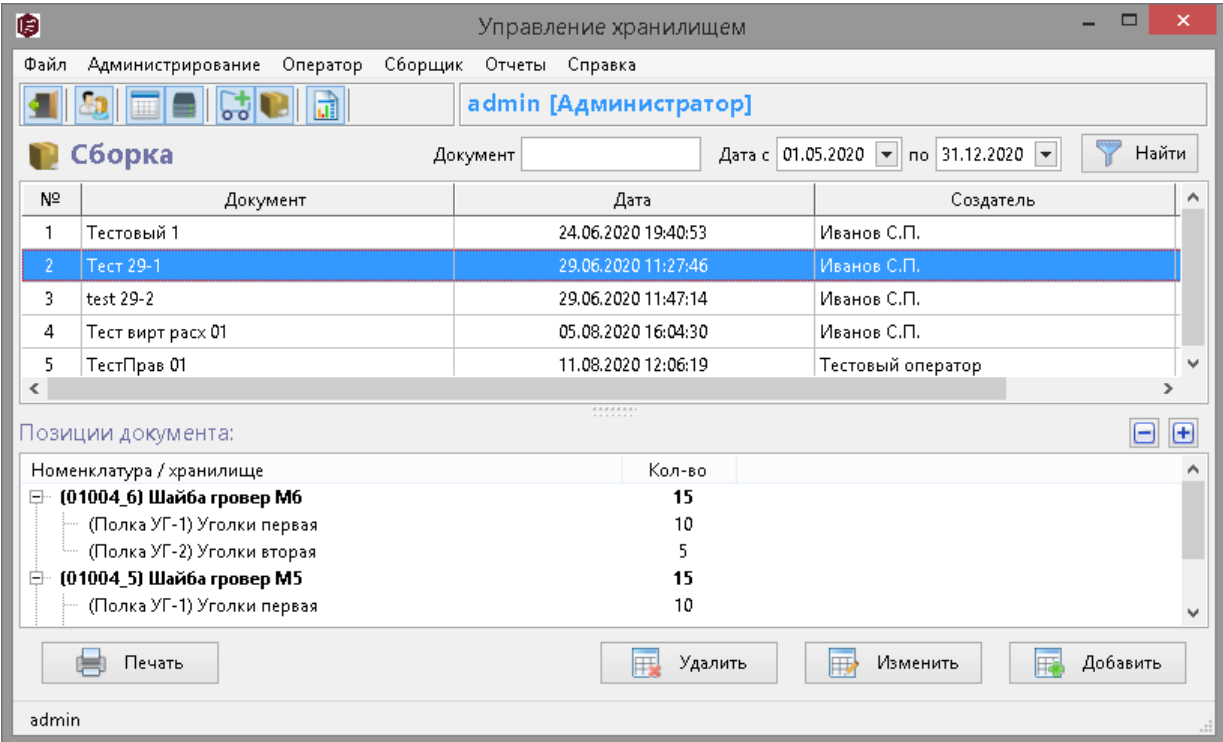

#### **Рисунок14 Сборка**

Окно программы «Сборка» позволяет просматривать, создавать, изменять, удалять, проводить и печать документы. Доступен поиск документов по наименованию и дате создания (в том числе по диапазону дат).

Документ может находиться в одном из следующих состояний:

- *черновик*
- *готов к загрузке*
- *проведен*

Чтобы создать новый документ, нажмите кнопку «Добавить». Будет отображено окно создания нового документа (рис. 14). Новый документ создается в состоянии «Черновик».

Для изменения (редактирования) документа «Сборка» выберите его в списке и нажмите кнопку «Изменить» или дважды щелкните по нужной строке списка.

Для удаления документа выберите требуемый документ в списке и нажмите кнопку «Удалить». Удаление доступно только для документов в состоянии «Черновик»

Создание нового документа происходит в новом окне «Создание / изменение расходного документа» (рис. 14).

Вверху слева располагается шапка документа, которая включает в себя поле «Наименование», а также автора и дату создания документа. Сверху справа отображается текущее состояние документа, а также располагаются элементы для перевода документа в следующее (предыдущее) состояние и для начала выдачи позиций документа из хранилища.

В средней части окна находится список строк создаваемого (редактируемого) документа («Позиции документа»).

В нижней части окна слева программа отображает текущие места хранения выбранной номенклатурной позиции («Сейчас в хранилище»), а справа располагается таблица, которую заполняет оператор поддон и количество номенклатуры, которое будет выдано из хранилища («Взять с этих поддонов»).

Для добавления и удаления позиций документа используются кнопки со знаком «плюс» и со знаком «минус» соответственно, расположенные в области «Позиции документа» справа. При нажатии на кнопку добавления позиции программа отображает окно выбора номенклатуры (рис. 10).

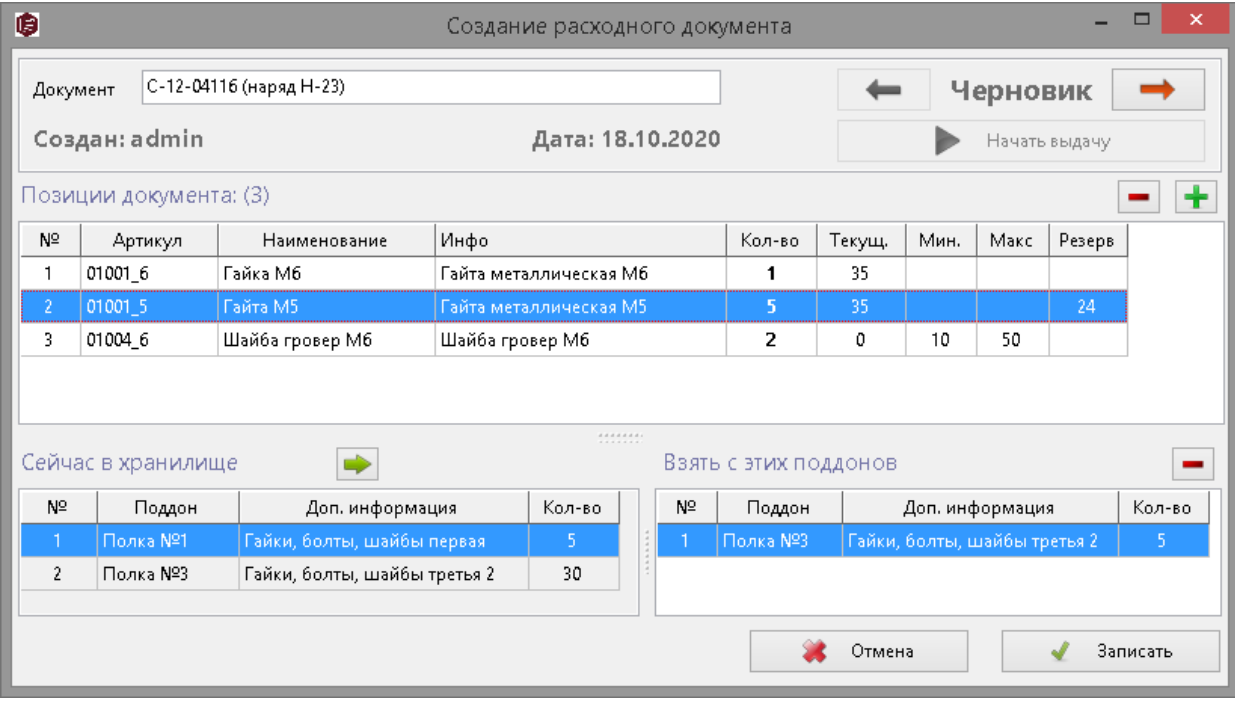

#### **Рис. 15 Создание документа**

Для каждой позиции документа необходимо заполнить раздел «Взять с этих поддонов», указав в нём поддон (поддоны), с которого будет произведена выдача, и требуемое кол-во. Добавить поддон можно только из списка области «Сейчас в хранилище» с помощью кнопки с символом «стрелка вправо». Для каждого поддона в графе «Кол-во» необходимо проставить требуемое количество. Удалить поддон можно с помощью кнопки со знаком «минус» в разделе «Взять с этих поддонов».

| ₿  |                                                                        |                                                      | Выдача из хранилища |              |        | ▬<br>×   |
|----|------------------------------------------------------------------------|------------------------------------------------------|---------------------|--------------|--------|----------|
|    | Документ: С-12-04116 (наряд Н-23)<br>Создан: admin<br>Дата: 18.10.2020 | Режим загрузки<br>◉ По поддонам<br>○ Пономенклатурно |                     |              |        |          |
| Nº | Поддон                                                                 | Инфо поддона                                         | Артикул             | Номенклатура | Кол-во | Статус   |
| 1  | Полка №3                                                               | Гайки, болты, шайбы третья 2                         | 01001_5             | Гайта М5     | 5 (30) | Ожидание |
| 2  | Полка №3                                                               | Гайки, болты, шайбы третья 2                         | 01001_6             | Гайка Мб     | 1(35)  | Ожидание |
| 3. | Полка УГ-2                                                             | Уголки вторая                                        | 01005 4             | Уголок 40х40 | 2(17)  | Ожидание |
|    |                                                                        |                                                      |                     |              |        |          |
|    | Обработка:<br>Обработка:                                               |                                                      |                     |              |        | Старт    |

**Рис. 16 Загрузка поступления в хранилище**

В любой момент создание (редактирование) документа можно прервать, нажав кнопку «Записать» и продолжить работу с документом позднее.

После того, как документ окончательно сформирован, оператор должен перевести его в следующее состояние «Готов к выдаче». Из состояния «Готов к выдаче» документ можно вернуть в предыдущее состояние «Черновик». Для перевода документа в следующее и предыдущее состояние используются кнопки с символами «стрелка вправо» и «стрелка влево», которые расположены по обе стороны от надписи, отображающей текущий статус документа справа вверху окна. Документы в состоянии «Готов к выдаче» доступны пользователям с уровнем доступа «Оператор», которые могут проводить дальнейшую работу с документом (выдачу).

Для документа в состоянии «Готов к выдаче» становится доступной кнопка «Начать выдачу» (рис. 14), при нажатии на которую программа отображает новое окно (рис. 15).

Здесь пользователь системы может выбрать порядок выдачи позиций документа из хранилища. После указания требуемых параметров необходимо нажать кнопку «Старт» и следовать указаниям программы. Система автоматически начнет подавать поддоны из хранилища, а в окне программы будет указано, что и в каком количестве нужно взять с текущего поддона.

## <span id="page-41-0"></span>8. Отчеты

Для удобства работы с системой в программе предусмотрена возможность формирования различных отчетов по остаткам, поступлению и выдаче номенклатуры и т.д. Работа с отчетами осуществляется в окне «Отчеты», которое можно открыть с помощью кнопки «Отчеты» на верхней панели программы, либо с помощью меню «Отчеты»  $\rightarrow$  «Все отчеты».

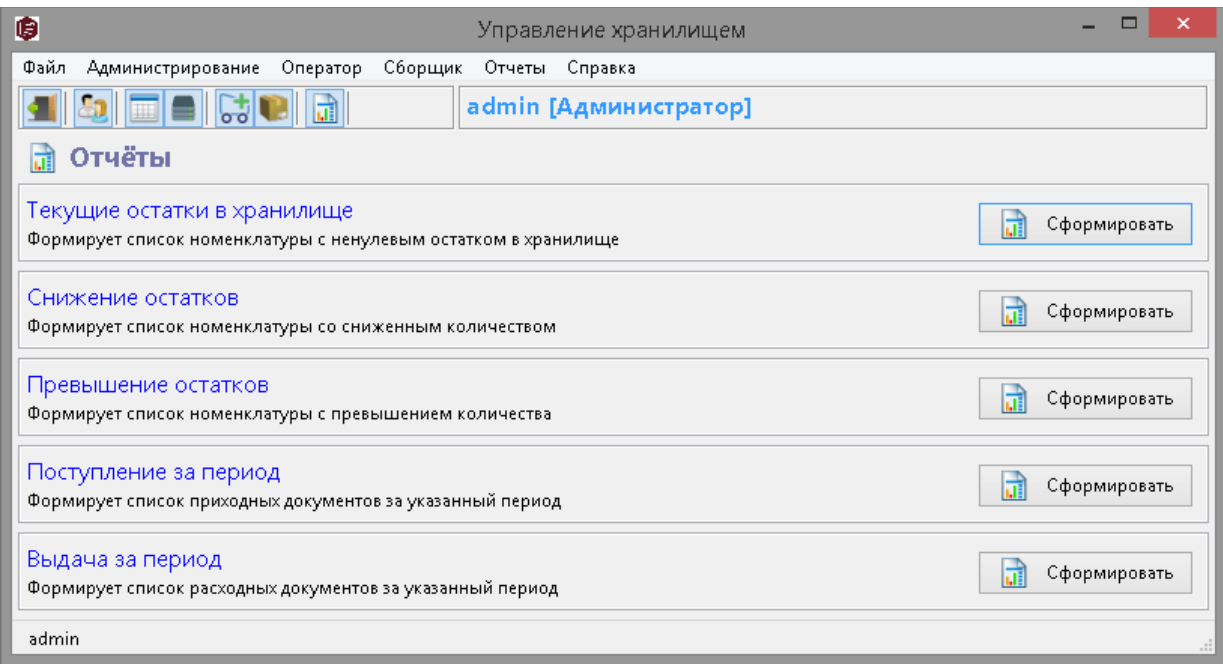

#### **Рис. 17 Отчеты**

#### **Отчет «Текущие остатки в хранилище»**

Отчет позволяет узнать текущие остатки в хранилище. При нажатии на кнопку «Сформировать» программа запросит параметры отчета. Выбрав требуемый тип отчета, нажмите кнопку «Продолжить».

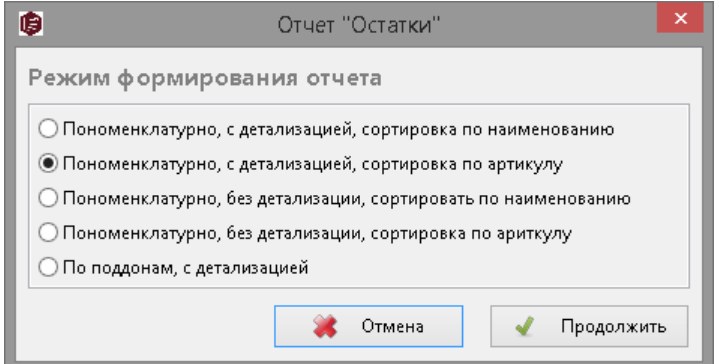

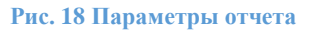

#### **Отчет «Снижение остатков»**

Отчет позволяет отследить номенклатурные позиции, остатки по которым ниже минимально допустимых.

#### **Отчет «Превышение остатков»**

Отчет позволяет отследить номенклатурные позиции, остатки по которым выше предельно допустимых.

#### **Отчет «Поступление за период»**

Отчет позволяет просмотреть список (с детализацией и без детализации) всех приходных документов за выбранный период.

#### **Отчет «Выдача за период»**

Отчет позволяет просмотреть список (с детализацией и без детализации) всех расходных документов за выбранный период.

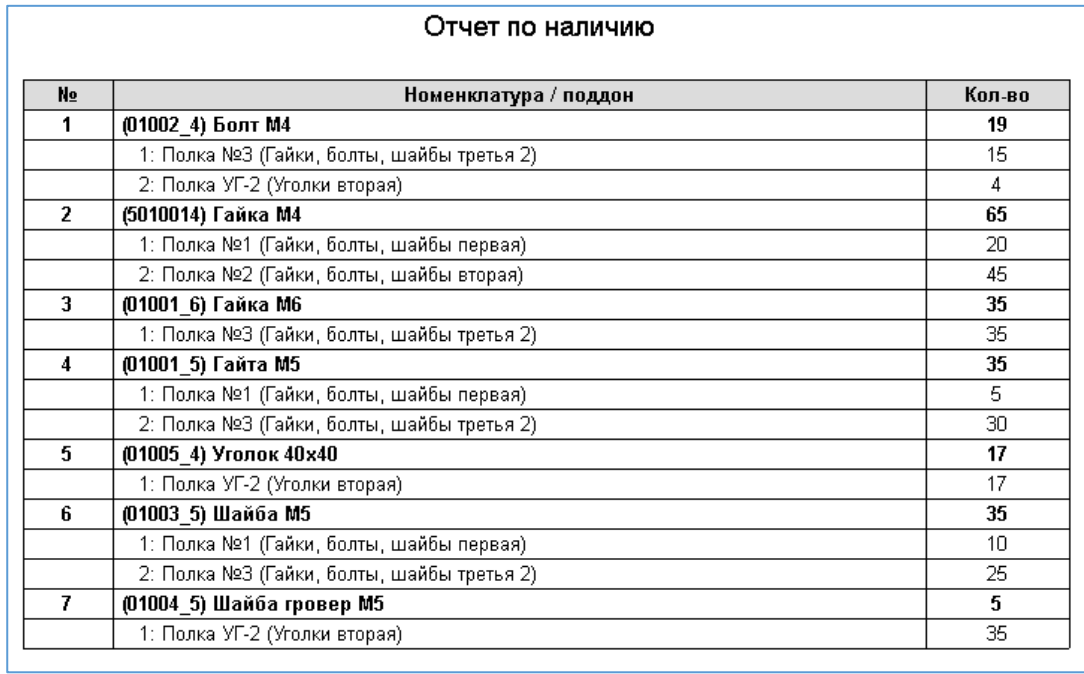

**Рис. 19 Пример отчета**

# 5. ТЕХНИЧЕСКАЯ ПОДДЕРЖКА

Для получения информации и технической поддержки обращайтесь на заводпроизводитель АСИС

Адреса и телефоны можно найти в интернете по адресу: [www.stt-storage.ru,](http://www.stt-storage.ru/) www.stt24.com

# 6. ИНФОРМАЦИЯ О МАШИНЕ

Наименование: **Автоматизированная складская система АСС СТТ- 700 \_\_\_ x \_\_\_ x \_\_\_\_\_**

**Год выпуска: 2023**

#### **Год введения в эксплуатацию: 2023**

#### **1. Функциональное назначение**

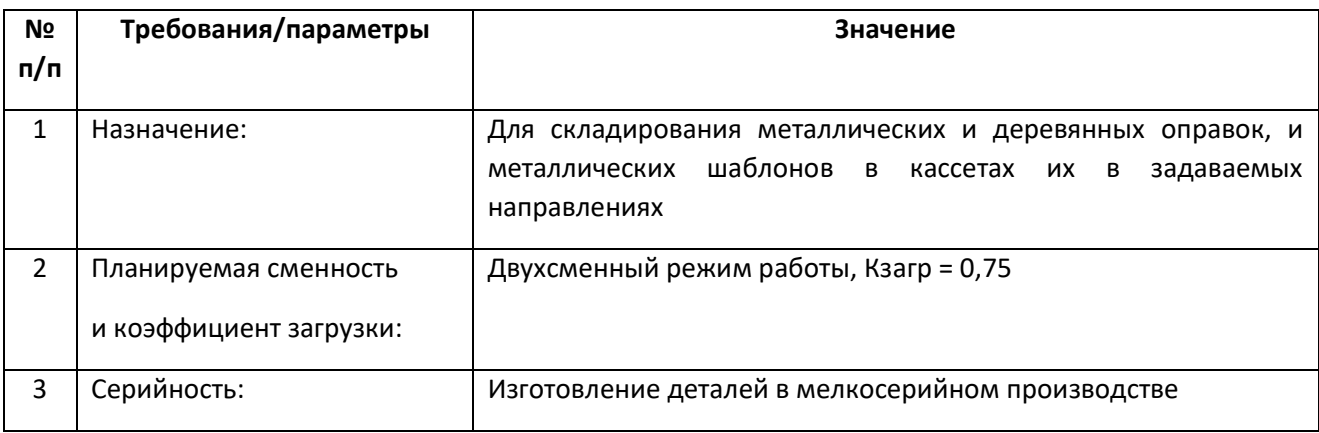

#### **2. Технические характеристики складского модуля (1 модуля):**

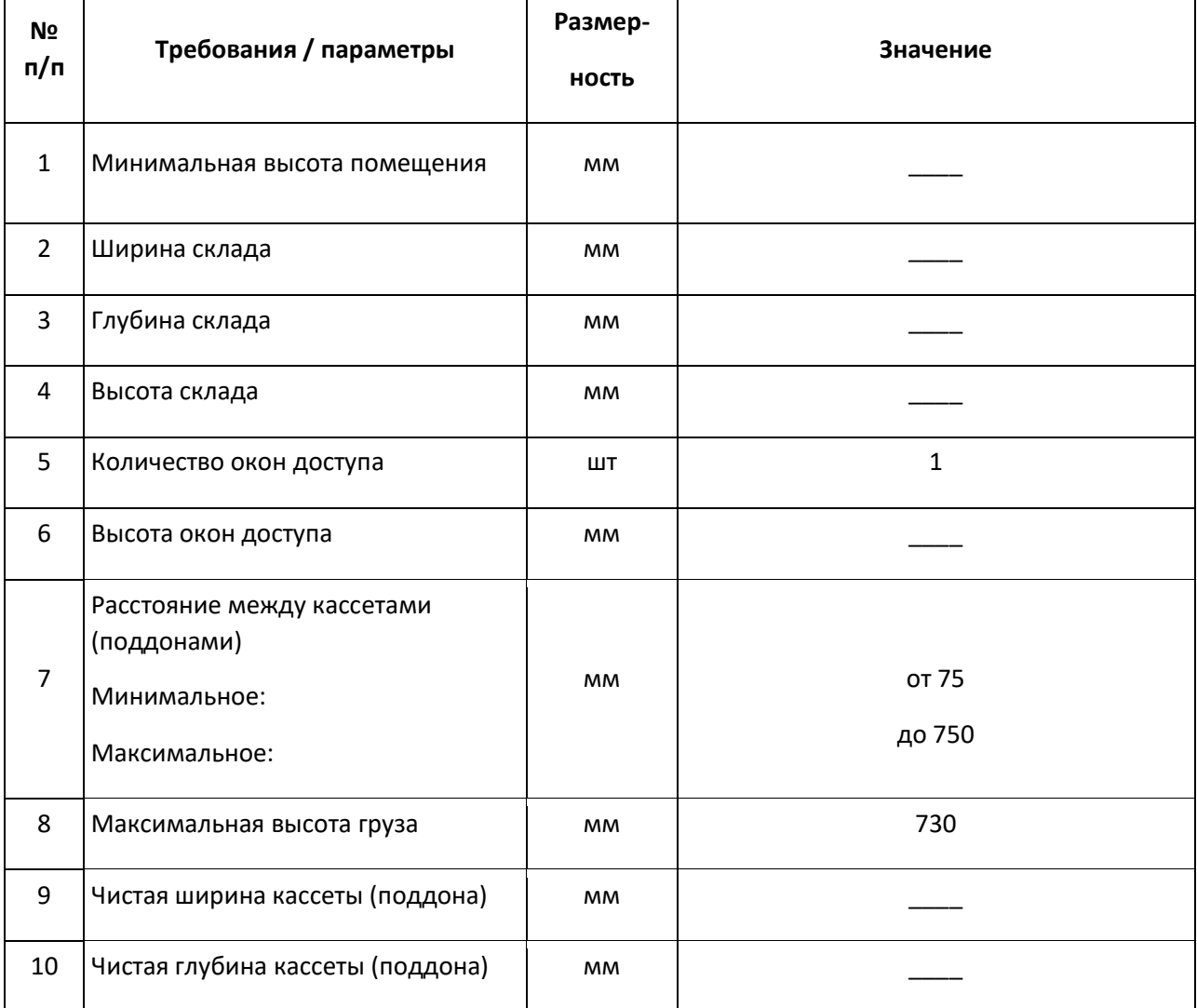

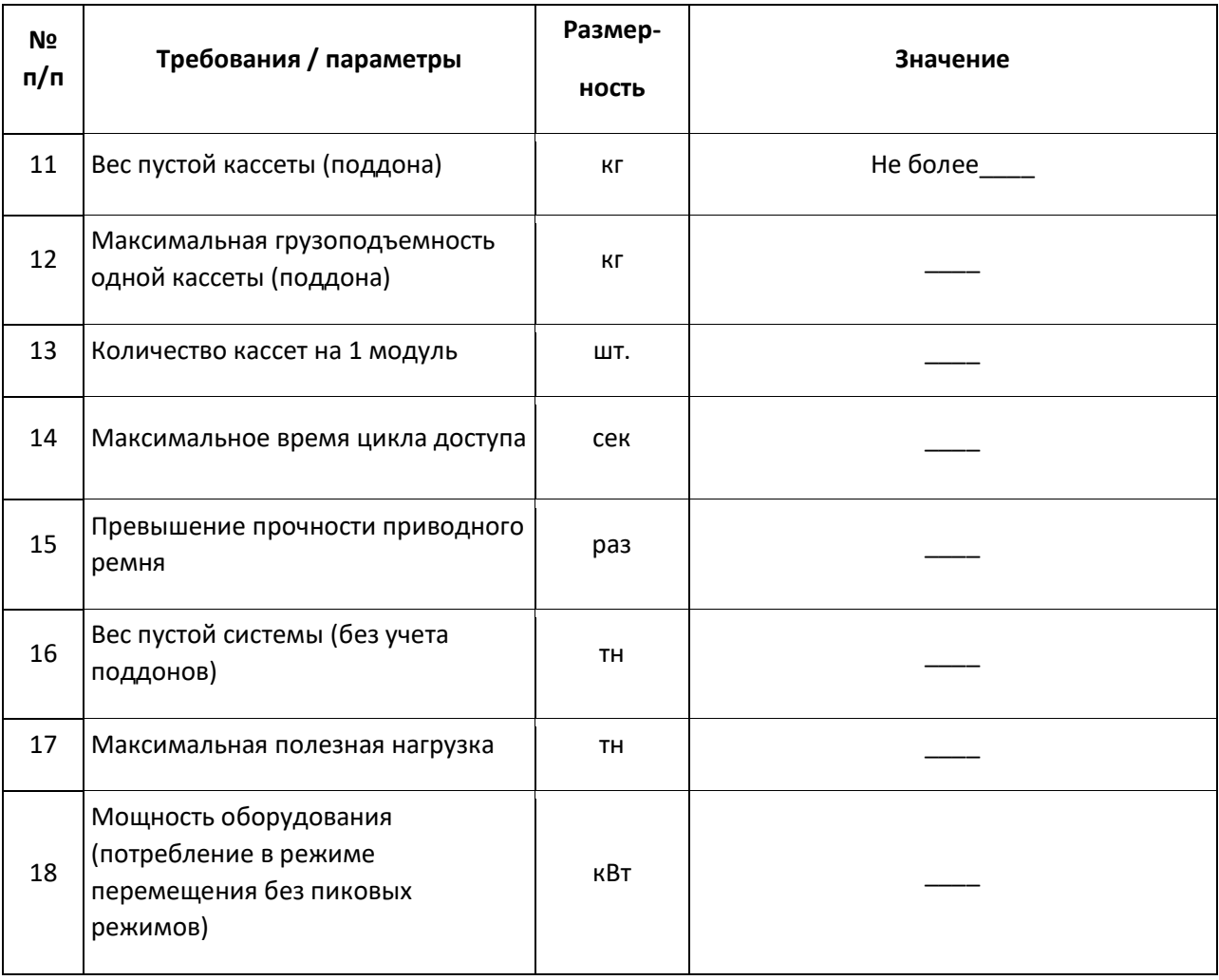

#### **3. Скорость**

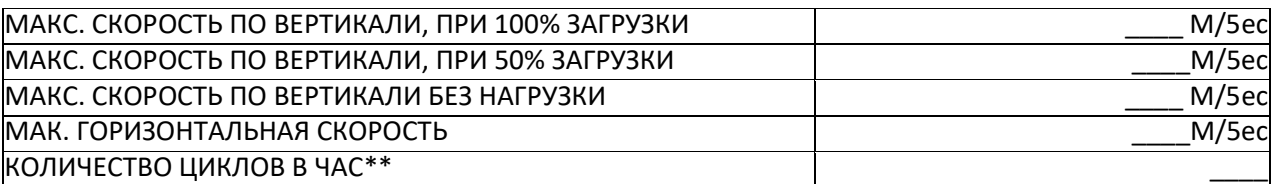

#### **4. Электропитание**

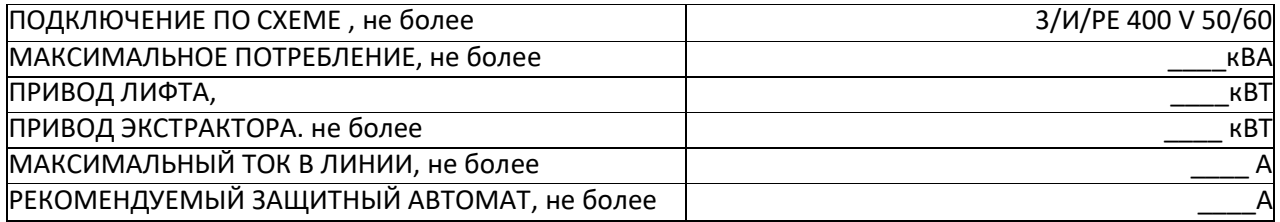

#### **5. Безопасность:**

Приводы исполнительных органов оборудования имеют функцию защиты рабочего органа оборудования от перегрузки, способной предотвращать поломку оборудования.

В конструкции оборудования предусмотрены физические устройства, исключающие перебеги рабочих органов за пределы допускаемых положений.

В конструкции оборудования предусмотрены устройства, исключающие самопроизвольное включение и (или) перемещение механизмов.

Поставляемое оборудование соответствует следующим требованиям:

- − ГОСТ 12.2.003-91. «ССБТ. Оборудование производственное. Общие требования безопасности»;
- − ГОСТ 12.2.061-81. «ССБТ. Оборудование производственное. Общие требования безопасности к рабочим местам»;
- − ГОСТ 12.2.062-81. «ССБТ. Оборудование производственное. Ограждения защитные»;
- − ГОСТ 12.1.030-81. «ССБТ. Электробезопасность. Защитное заземление, зануление»;
- − действующим в РФ требованиям защиты окружающей среды;
- − уровни звукового давления не должны превышать допустимых значений, установленных ГОСТ 12.1.003-2014 «ССБТ. Шум. Общие требования безопасности»;
- − величины общей технологической вибрации на постоянных рабочих местах не превышают гигиенических норм, установленных ГОСТ 12.1.012-90. «ССБТ. Вибрационная безопасность. Общие требования»;

При изготовлении, монтаже, наладке и эксплуатации склада должны соблюдаться требования:

- − Уровень вибраций при работе склада должен соответствовать ГОСТ 12.2.009-99.
- − Требования пожарной безопасности склада соответствуют ГОСТ 12.1.004-91.

#### **6. Комплектация оборудования:**

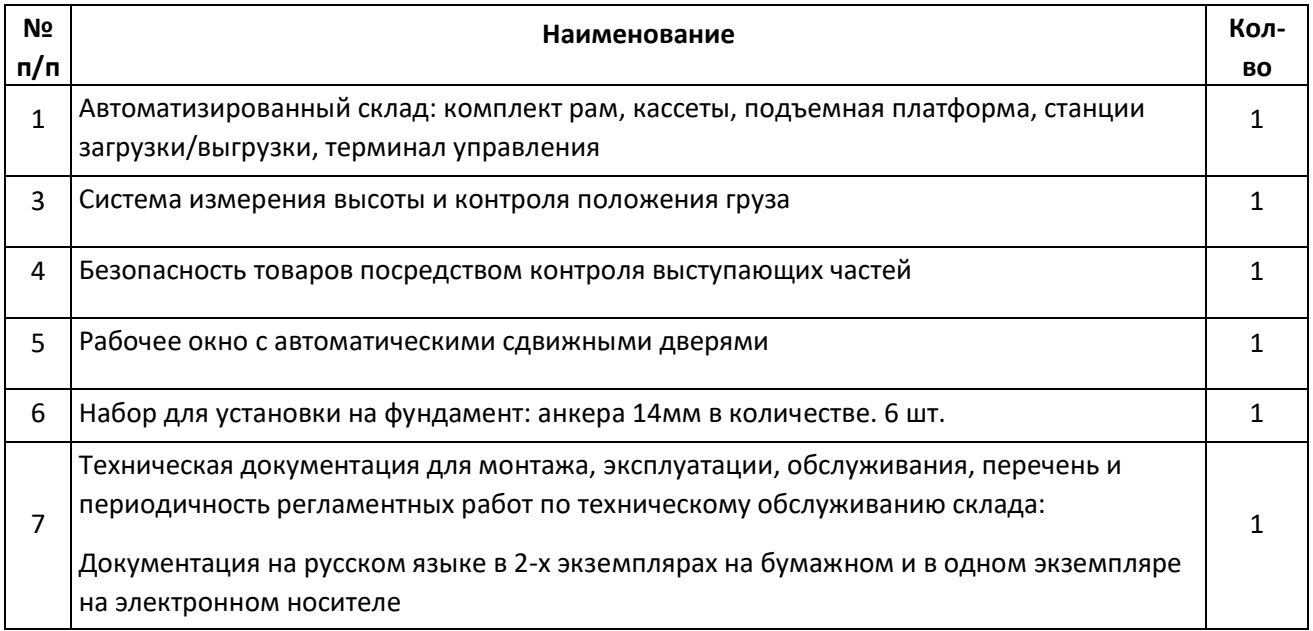

# 7. ИНФОРМАЦИЯ О ОБСЛУЖИВАНИИ

Периодичность обслуживания устанавливается не менее 1 раза в год.

Производится уполномоченными специалистами предприятия изготовителя или прошедшие соответствующее обучение

## **ЖУРНАЛ ПРОИЗВЕДЕНИЯ ОБСЛУЖИВАНИЯ:**

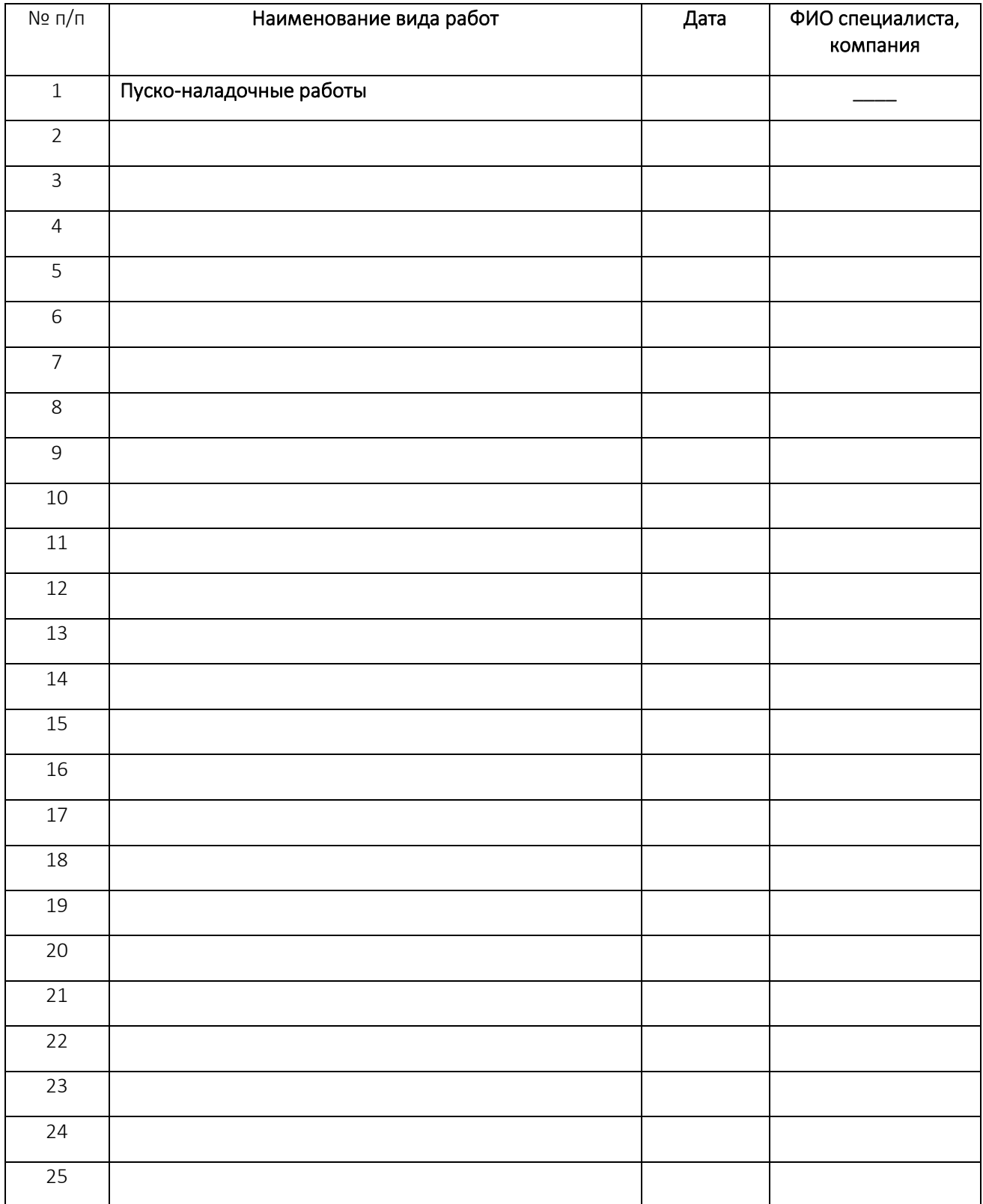

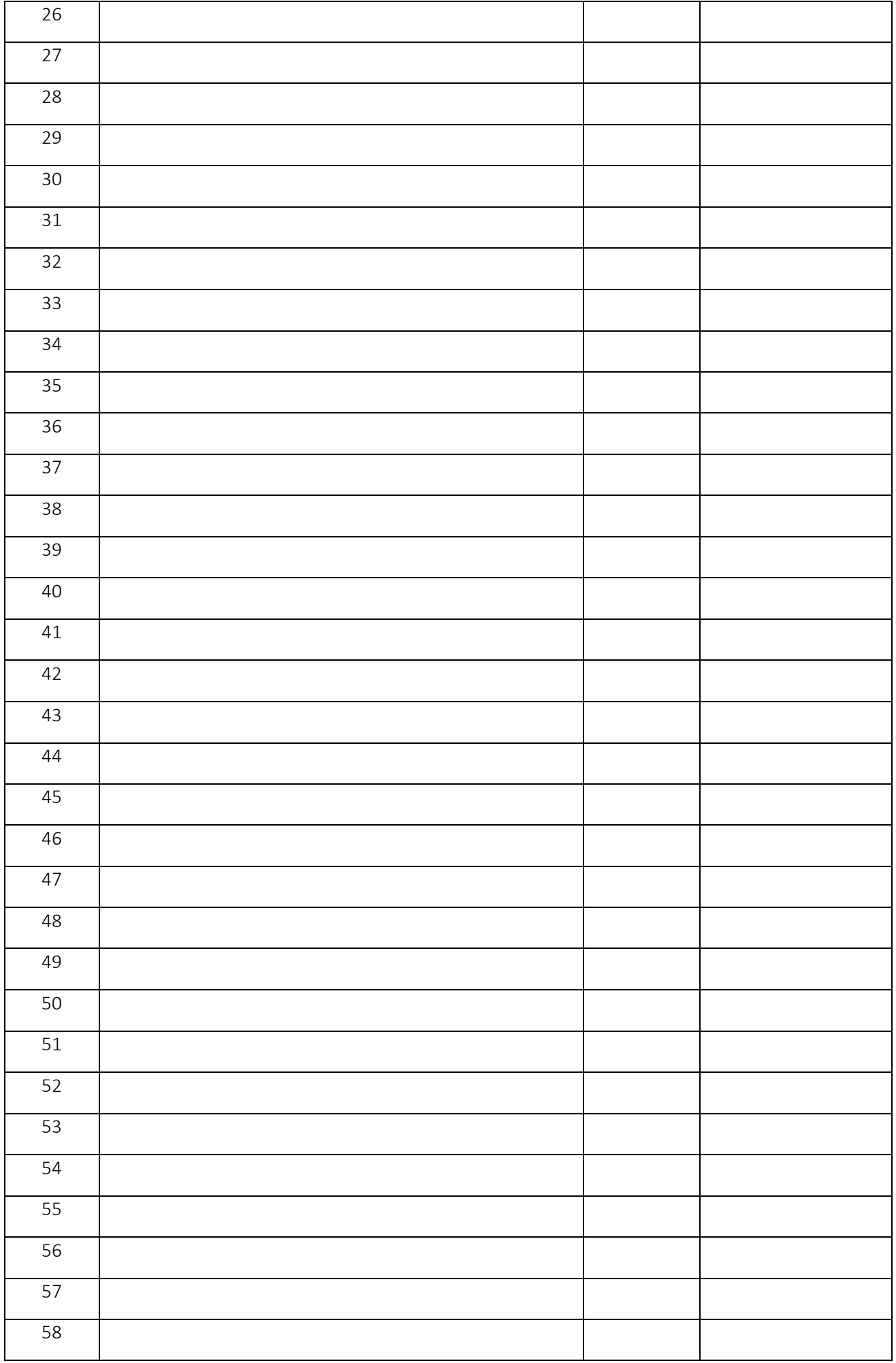

## 8. Гарантийные обязательства, сведения о приемке

## 8.1. Гарантии изготовителя и срок службы:

Гарантийный срок –24 месяца с момента подписания акта о вводе оборудования в эксплуатацию. Гарантия продлевается на время нахождения оборудования в ремонте с момента его остановки. Назначенный срок службы, - не менее 20 лет.

## 8.2. Сведения о приемке

Автоматизированная складская система АСС СТТ-700 \_\_\_\_ x \_\_\_\_ х \_\_\_\_ заводской № \_\_\_\_ изготовлена и принята в соответствии с обязательными требованиями государственных стандартов, действующей технической документацией, действующих технических условий и признана годным для эксплуатации.

Начальник ОТК

М. П.

личная подпись и поставлять расшифровка подписи

год, месяц, число

## 8.3. АКТ ВВОДА ОБОРУДОВАНИЯ В ЭКСПЛУАТАЦИЮ:

Данным документом нижеподписавшиеся стороны Договора подтверждают, что Оборудование (Автоматизированная складская система АСС СТТ- 700 \_\_\_ x \_\_\_ x \_\_\_ заводской № \_\_\_), смонтировано и испытано в необходимом объеме.

По результатам ввода в эксплуатацию Оборудование успешно прошло проверку на соответствие нормам точности, является функционально работоспособным, не имеет неустранимых дефектов, исключающих его нормальную эксплуатацию, и находится по адресу: Россия, исл

Технический инструктаж по работе на Оборудовании сотрудников Покупателя проведен в полном объеме.

\_\_\_\_\_\_\_\_\_\_\_\_\_\_\_\_\_\_\_\_\_\_\_\_\_\_\_\_\_\_\_\_\_\_\_\_\_\_\_\_\_\_\_\_\_\_\_\_\_\_\_\_\_\_\_\_\_\_\_\_\_\_\_\_\_\_\_\_\_\_\_\_\_\_\_\_\_\_\_\_\_\_\_\_\_\_\_\_\_ \_\_\_\_\_\_\_\_\_\_\_\_\_\_\_\_\_\_\_\_\_\_\_\_\_\_\_\_\_\_\_\_\_\_\_\_\_\_\_\_\_\_\_\_\_\_\_\_\_\_\_\_\_\_\_\_\_\_\_\_\_\_\_\_\_\_\_\_\_\_\_\_\_\_\_\_\_\_\_\_\_\_\_\_\_\_\_\_\_ \_\_\_\_\_\_\_\_\_\_\_\_\_\_\_\_\_\_\_\_\_\_\_\_\_\_\_\_\_\_\_\_\_\_\_\_\_\_\_\_\_\_\_\_\_\_\_\_\_\_\_\_\_\_\_\_\_\_\_\_\_\_\_\_\_\_\_\_\_\_\_\_\_\_\_\_\_\_\_\_\_\_\_\_\_\_

\_\_\_\_\_\_\_\_\_\_\_\_\_\_\_\_\_\_\_\_\_\_\_\_\_\_ \_\_\_\_\_\_\_\_\_\_\_\_\_\_\_\_\_\_\_\_\_\_\_

Замечания:

**Дата ввода Оборудования в эксплуатацию «\_\_\_\_»\_\_\_\_\_\_\_\_\_\_20\_\_\_\_г.**

Представитель Производителя Представитель Покупателя